# TP-LINK®

## **150M** 无线 **USB** 网卡

## 详细配置指南

**REV: 4.1.0 1910040752** 声明

**Copyright © 2017** 普联技术有限公司

#### 版权所有,保留所有权利

未经普联技术有限公司明确书面许可,任何单位或个人不得擅自仿制、复制、誊抄或转译本书部分 或全部内容。不得以任何形式或任何方式(电子、机械、影印、录制或其他可能的方式)进行商品 传播或用于任何商业、赢利目的。

TP-LINK<sup>®</sup>为普联技术有限公司注册商标。本文档提及的其他所有商标或注册商标,由各自 的所有人拥有。

本手册所提到的产品规格和资讯仅供参考,如有内容更新,恕不另行通知。除非有特殊约定,本手 册仅作为使用指导,本手册中的所有陈述、信息等均不构成任何形式的担保。

## 物品清单

小心打开包装盒,检查包装盒里面应有以下配件:

- ▶ 一块TP-LINK 150M无线USB网卡
- 一本快速安装指南
- 一张包含驱动程序和管理软件的光盘

#### 注意:

如果发现配件有损坏或者短缺的情况,请及时和当地的经销商联系。

## 约定

本手册提到的网卡或无线网卡,如无特别说明,系指 TP-LINK 150M 无线 USB 网卡。

如无特别说明,本详细配置指南中均以 TL-WN725N 为例进行说明。本手册的图片中都配有相关参 数,请参考这些参数根据实际需要进行配置。

## 目录

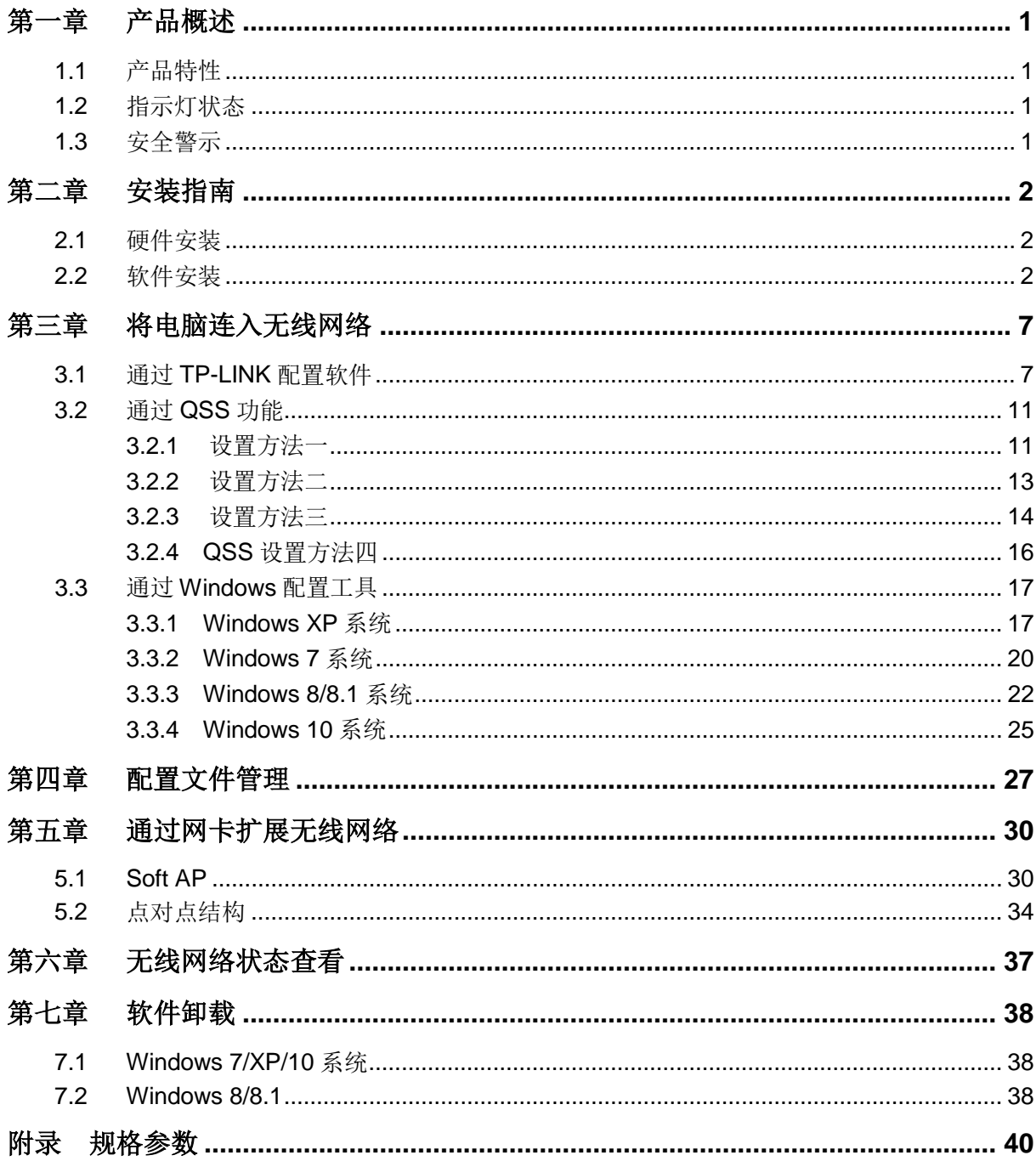

#### <span id="page-4-0"></span>第一章 产品概述

TP-LINK 150M 无线 USB 网卡适用于台式 PC 机、笔记本等设备进行无线连接,可以提供方便、快 捷的无线上网方式。

该网卡支持自动检测功能,能够自动调整速率,无线传输速率最高可达 150Mbps。支持 WPA、WPA2 高级安全机制,支持 TKIP、AES、WEP 加密,能够为无线网络连接提供安全保障。

为了了解产品的安装及其配置使用过程,请先仔细阅读本详细配置指南。

#### <span id="page-4-1"></span>**1.1** 产品特性

- 遵循 IEEE 802.11b、IEEE 802.11g、IEEE 802.11n 标准;
- > 支持 WPA-PSK/WPA2-PSK, WPA/WPA2 高级安全机制, 及 WEP 加密;
- > 无线传输速率最高可达 150Mbps, 可根据网络环境自动调整无线速率;
- 支持 USB 2.0 接口;
- > 支持三种工作模式:点对点模式(Ad hoc)、基础结构模式(Infrastructure)和模拟 AP 模式 (SoftAP);
- ▶ 当处于 Infrastructure 组网模式下, 在各 AP (Access Point) 之间支持无线漫游功能;
- 具有良好的抗干扰能力;
- 配置简单并提供检测信息;
- 支持 Windows XP、Windows 7、Windows 8、 Windows 8.1 和 Windows 10 操作系统;

#### <span id="page-4-2"></span>**1.2** 指示灯状态

150M 无线 USB 网卡 TL-WN725N 无指示灯; TL-WN726N 有一个蓝色指示灯, 完成安装后将持续 闪烁。

#### <span id="page-4-3"></span>**1.3** 安全警示

- 为了保证产品正常工作,请注意防水;
- > 不要将本产品放置在潮湿的环境中,例如: 浴室内:
- 防止其它有害物质的侵害,例如:酸、碱;
- > 如果出现故障,必须由授权的专业人员进行维修;
- 请不要将本产品直接曝晒在太阳或者其它热源之下。

## <span id="page-5-0"></span>第二章 安装指南

#### <span id="page-5-1"></span>**2.1** 硬件安装

要使用 TP-LINK 150M 无线 USB 网卡,首先,必须把它安装到您的电脑上,请按照以下方法正确安 装,有两种连接方法:

- 1) 将网卡直接插入电脑USB接口。
- 2) 通过USB延长线连接网卡与电脑USB接口。

电脑会自动查找刚刚接入的新硬件,请在弹出的"找到新硬件"界面中点击"取消"按钮。

#### <span id="page-5-2"></span>**2.2** 软件安装

网卡只有安装了软件后才可以使用,完成硬件安装后,请按照如下步骤进行网卡的软件安装。 Windows XP、Windows 7、Windows 8、 Windows 8.1 和 Windows 10 系统下的安装步骤相似, 以下以 Windows 7 的安装界面为例进行说明。

1) 插入光盘,光驱读盘后会自动运行安装向导,如下图所示,点击**自动安装**按钮。

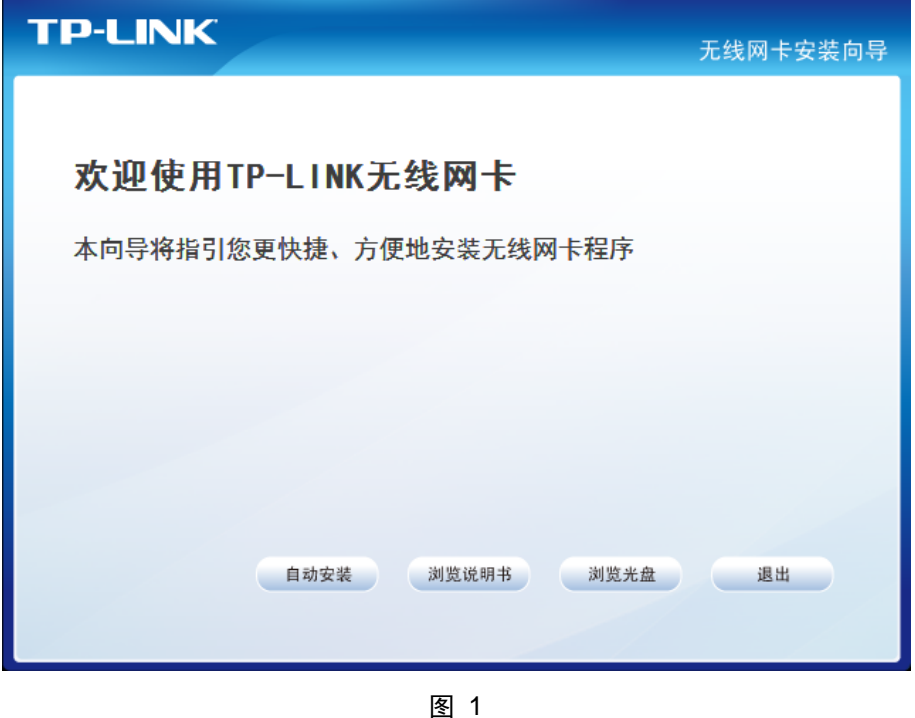

2) 安装向导会自动运行安装程序, 在随后出现的安装界面中, 点击下一步继续安装。

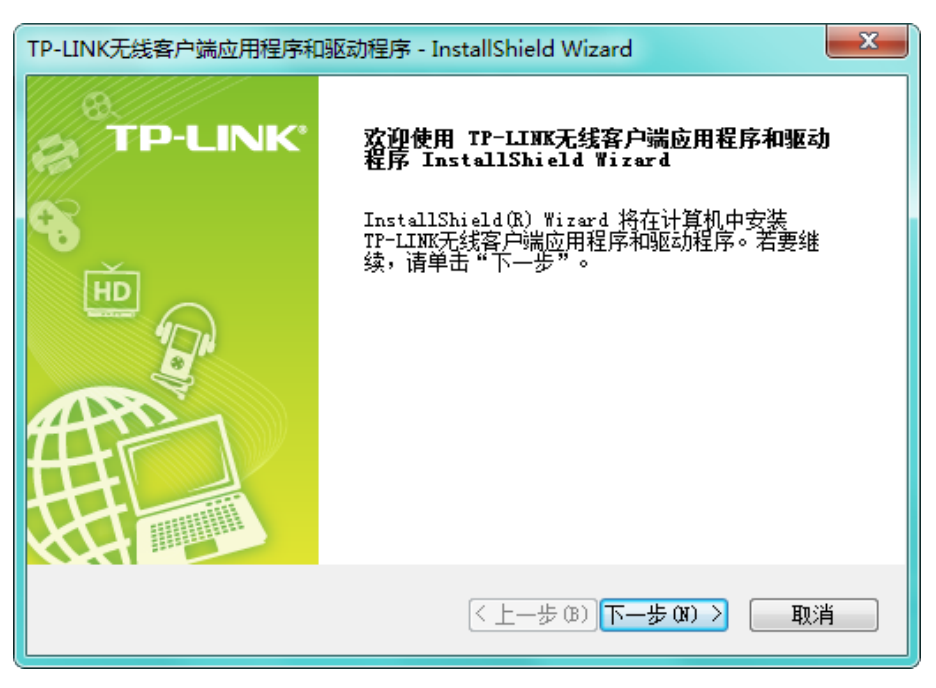

3) 接下来请选择安装类型,推荐选择"安装客户端应用程序和驱动程序",如下图所示。点击下 一步继续安装。

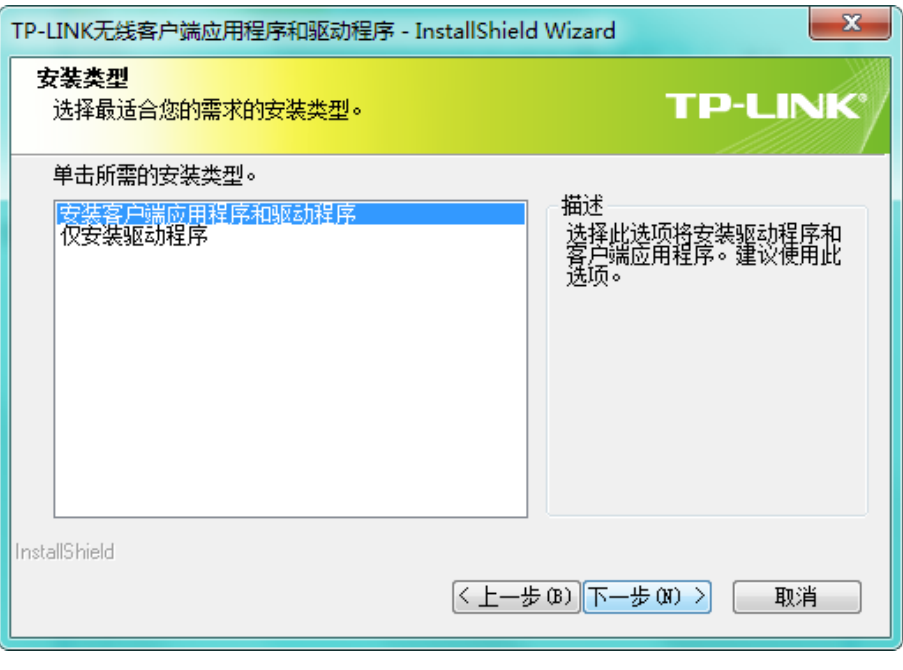

图 3

4) 在下图的界面中选择安装文件的路径,可以采用默认路径,也可以点击更改按钮来重新选择安 装路径。点击下一步继续安装。

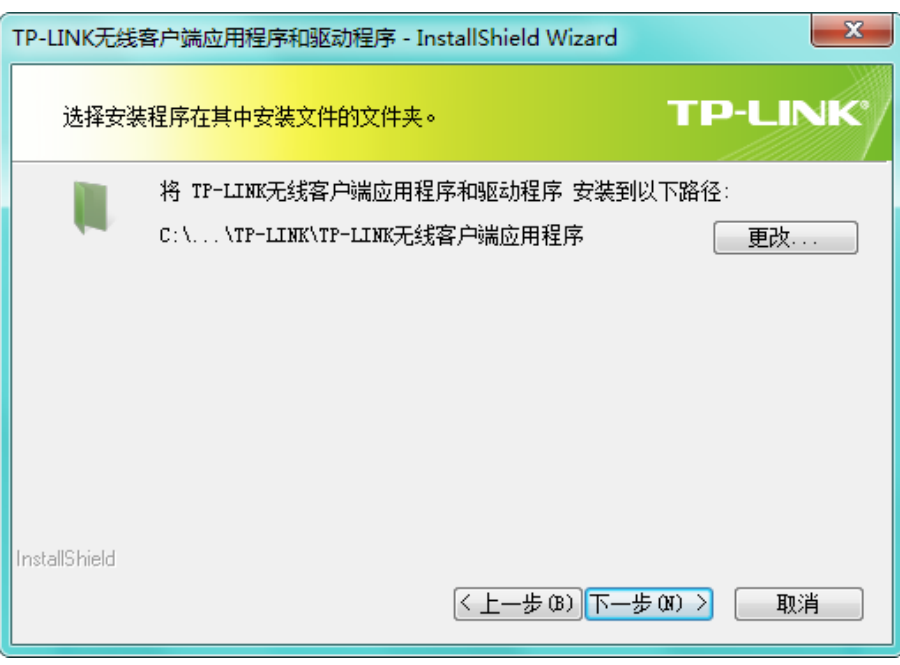

5) 点击安装以开始程序的安装。

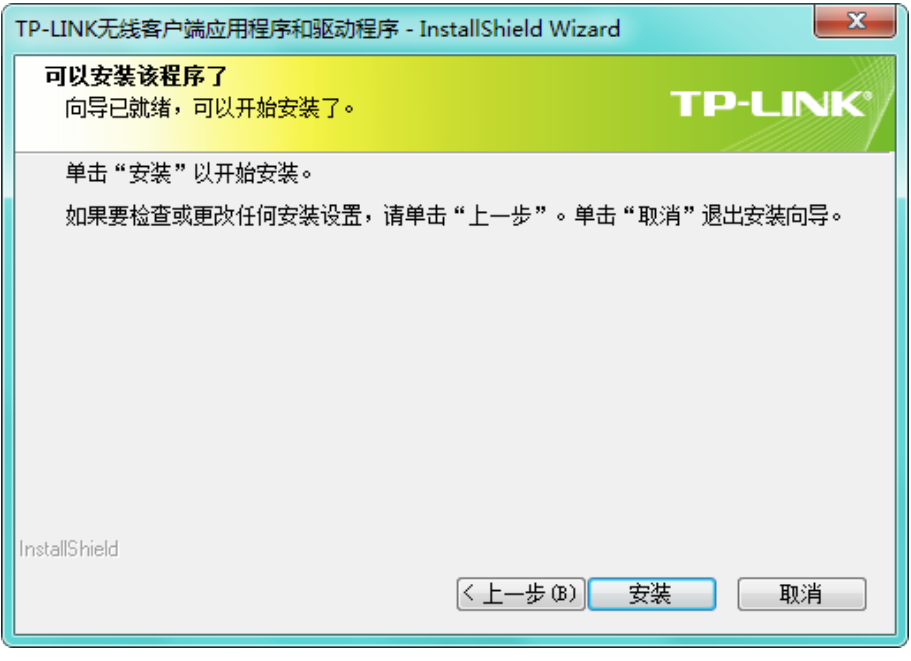

图 5

6) 接下来的安装过程大约需要几分钟的时间,请稍作等待。

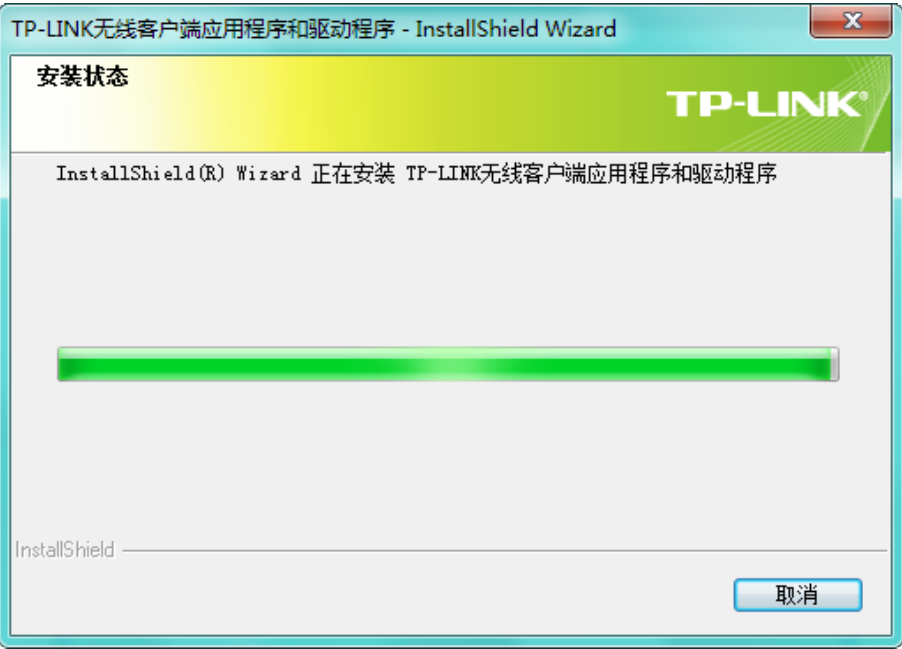

图 6

7) 当出现下图所示界面时,表示已完成安装。点击完成以退出向导。

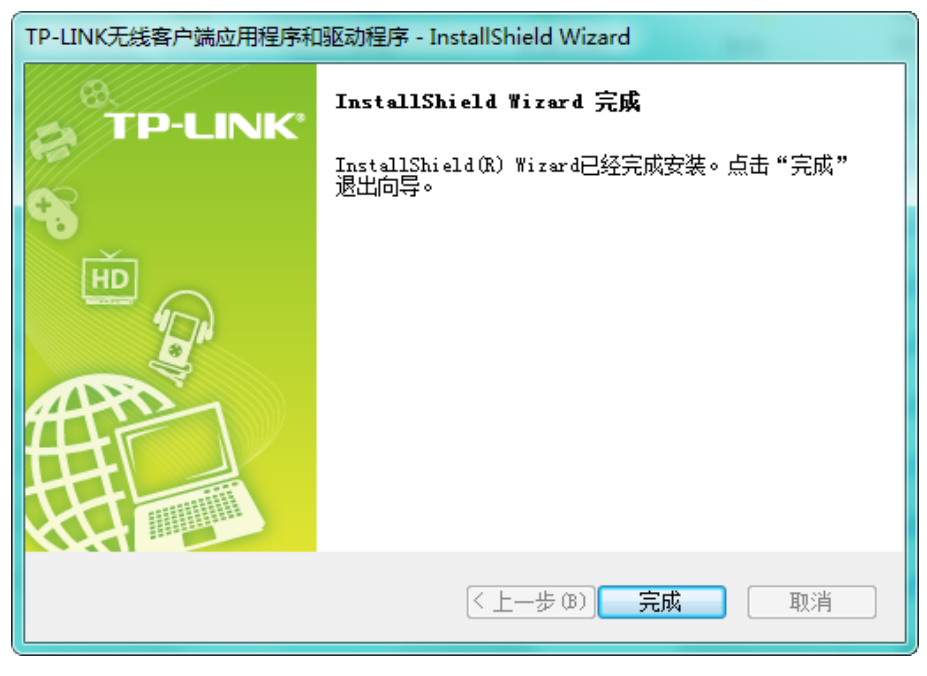

图 7

8) 安装完成后,TP-LINK 无线客户端应用程序(TWCU)会自动运行,如下图所示。通过 TWCU, 您可以进行无线网络的连接和管理,具体操作见第三章 [将电脑连入无线网络。](#page-10-2)

| <b>TP-LINK</b>                     |            |                                              |      |                     | $\boldsymbol{\mathsf{x}}$ |
|------------------------------------|------------|----------------------------------------------|------|---------------------|---------------------------|
| 状态                                 | ass<br>QSS | 网络                                           | 配置文件 | 高级                  | 模拟AP                      |
| 网络名称(SSID) –<br>TP-LINK_TEST       |            | 安全 一<br><b>量</b> WPA/WPA2-个人<br>☑ 自动连接       |      | 信道 -<br>11(2.4G)    | 信号 ▼<br>w<br>连接           |
| TP-LINK 11FF13<br>TP-LINK_3G_MANNN |            | 无<br><b>Δ</b> WPA/WPA2-个人                    |      | 1(2.4G)<br>6(2.4G)  | лM<br>.M                  |
| TP-LINK D635FA21<br>TP-LINK 8B07   |            | <b>量</b> WPA/WPA2-个人<br><b>量 WPA/WPA2-个人</b> |      | 6(2.4G)<br>11(2.4G) | اللبر<br>.M               |
| <b>TP-LINK 0918</b><br>ssid        |            | 无<br><b>A</b> WPA2-个人                        |      | 6(2.4G)<br>6(2.4G)  | -M<br>-AM                 |
|                                    |            |                                              |      |                     | 刷新                        |

图 8

### <span id="page-10-0"></span>第三章 将电脑连入无线网络

- <span id="page-10-2"></span>软、硬件安装均已完成,现在,您只需将电脑连入无线网络,就可以进行无线上网了。方式有三种:
- 一. 通过 **TP-LINK** 配置软件,即 **TP-LINK** 无线客户端应用程序(**TWCU**)连接 通用连接方法,简单快捷,推荐使用此方法。
- 二. 通过 QSS (快速安全设置)功能连接

此方法快捷安全,但要求您的无线路由器或 AP 支持 QSS/WPS 功能。

三. 通过 **Windows** 配置工具连接

Windows XP、Windows 7、Windows 8、 Windows 8.1 和 Windows 10 操作系统均自带有无 线网络配置工具,您也可以通过此工具将电脑连入无线网络。

#### <span id="page-10-1"></span>**3.1** 通过 **TP-LINK** 配置软件

1) 完成软件安装后, TP-LINK 无线客户端应用程序(TWCU)会自动运行, 如下图所示。

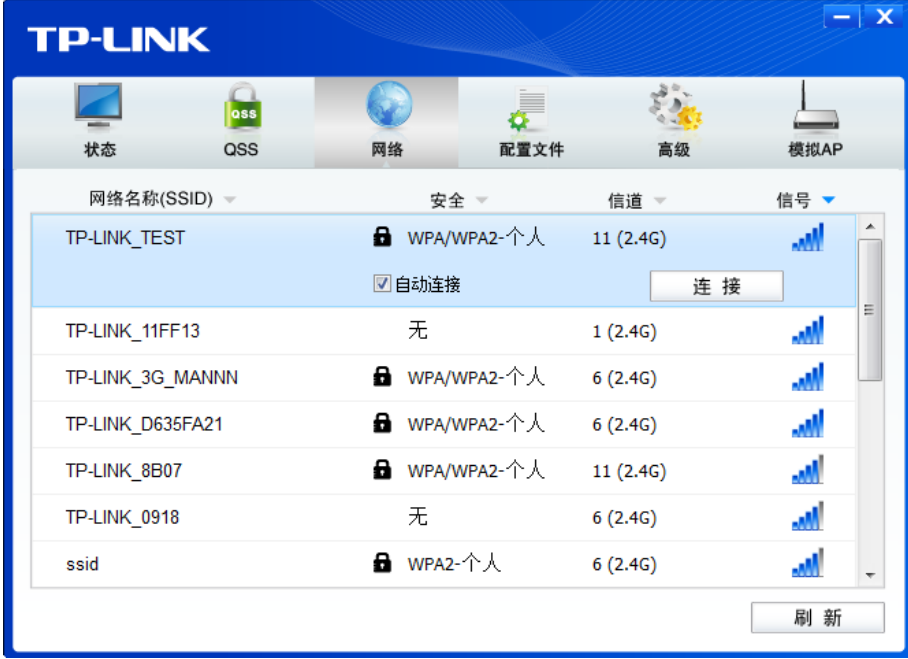

图 9

#### 提示:

软件安装完成后,程序会自动生成快捷方式 。到电脑的桌面,您也可以通过双击此图标打开 TWCU。

2) 查找您要连入的无线网络,即您在无线路由器或 AP 中设置的网络名称(SSID),单击选择此 网络,则对应条目将展开,如下图所示。建议勾选"自动连接",这样,此无线网络的信息将 自动保存为配置文件,并且在您下次开机时,电脑会自动连入该网络。点击连接按钮。

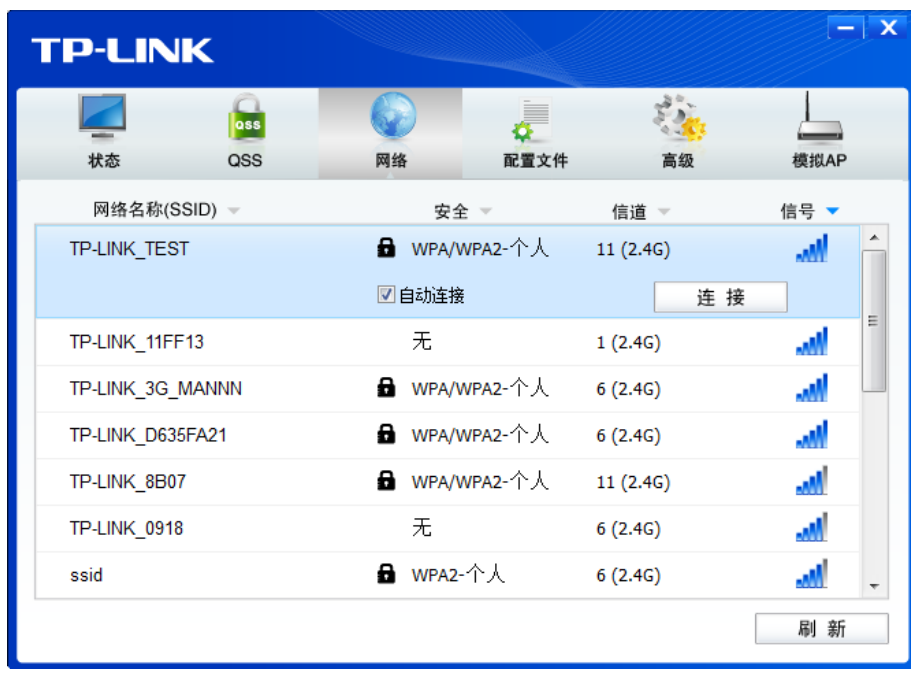

- 3) 当选择不同加密方式的无线网络时,你需要进行不同的设置。
- a. 若"安全"项显示为"无",则表示您要连入的网络未加密,此步不需做任何设置,网络会自 动连接,见步骤 4)。
- b. 若选择"WPA/WPA2-个人"加密的无线网络,你需要在如下图所示的界面中的"安全密钥" 一栏输入该无线网络的密码(可在无线路由器或 AP 的管理界面中查看),然后点击确认按钮。

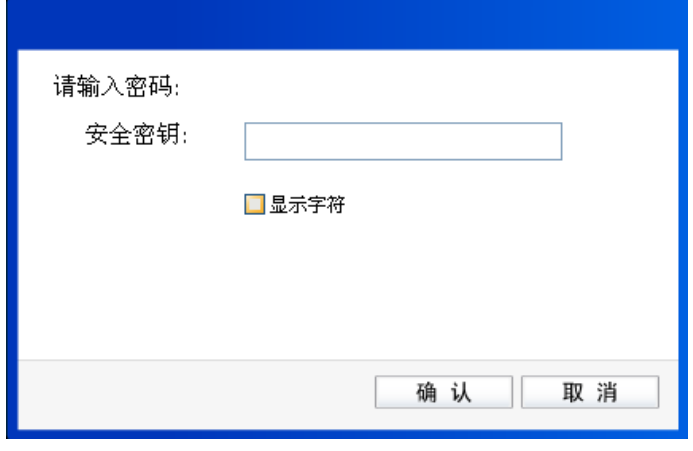

图 11

如果提供该网络的无线路由器或 AP 还支持 QSS/WPS 快速安全设置功能,系统界面将如下图 所示,此时无需输入密码,直接按下无线路由器或 AP 上的 QSS/WPS 按钮, 然后点击界面上 的确认即可。

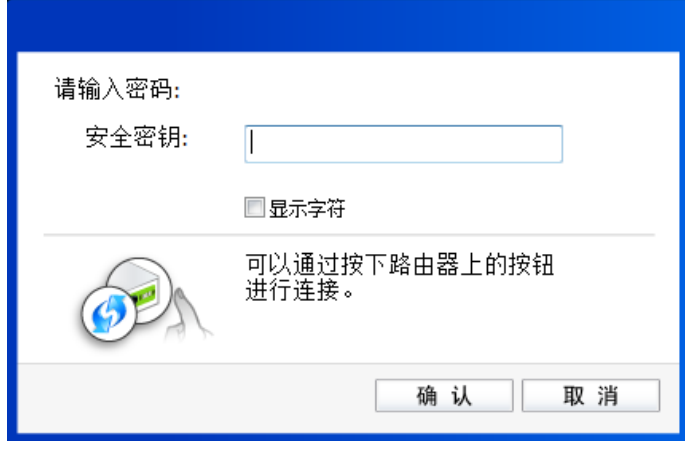

图 12

c. 若选择"WPA/WPA2-企业"加密的无线网络,你需要根据其认证方式进行相应的设置。

如果其认证方式是"证书",则需正确选择其证书(如下图所示)。然后点击确认。

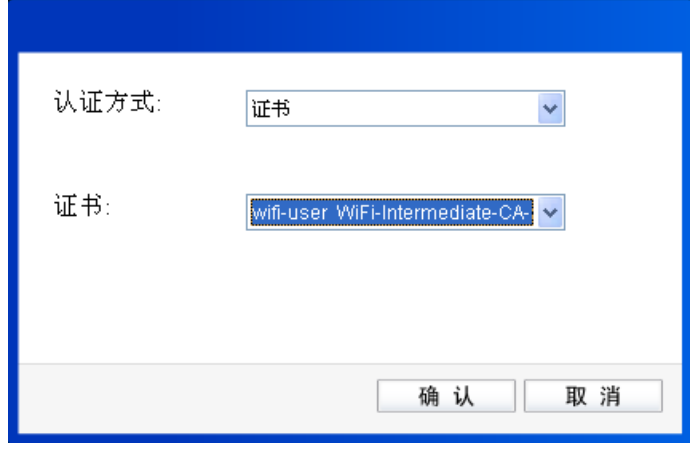

图 13

如果其认证方式是"密码",则需输入正确的"用户名"和"密码"(如下图所示)。然后点 击确认。

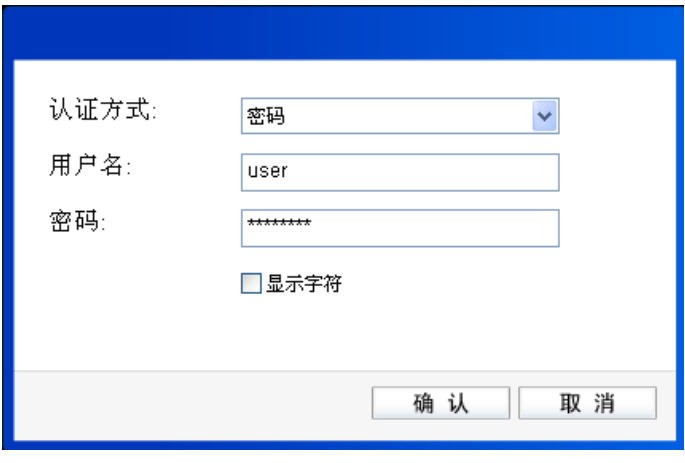

图 14

4) 无线网络正在连接,请稍作等待。

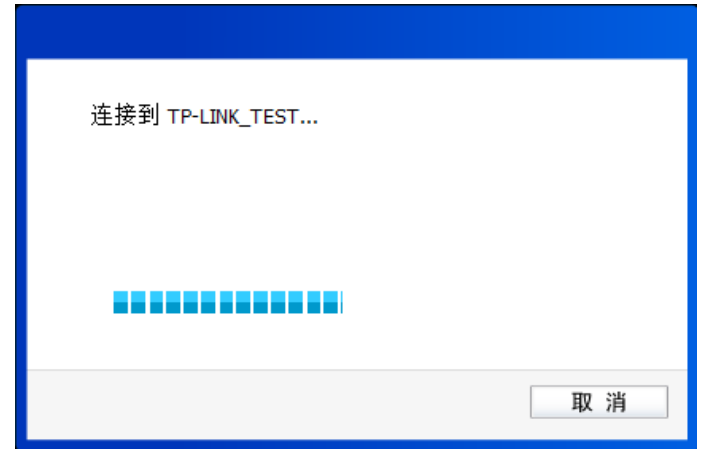

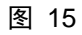

5) 点击关闭完成连接。

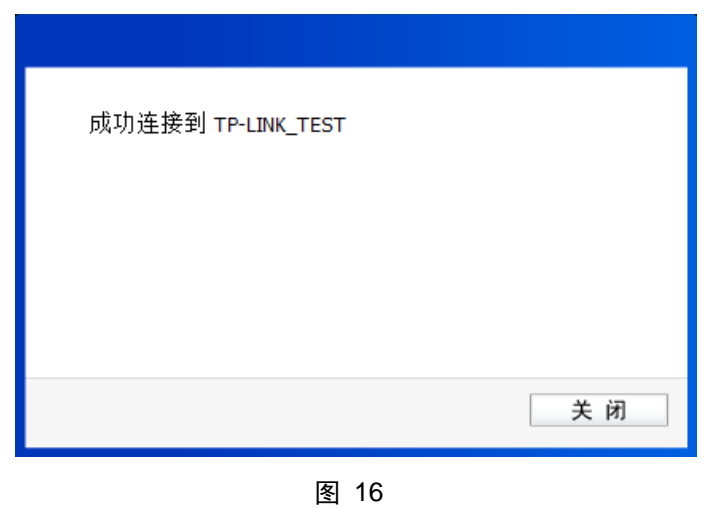

6) 网络连接成功后, 网络名称前面出现图标<sup>92</sup> (如下图所示)。此时您可以进行无线上网了。

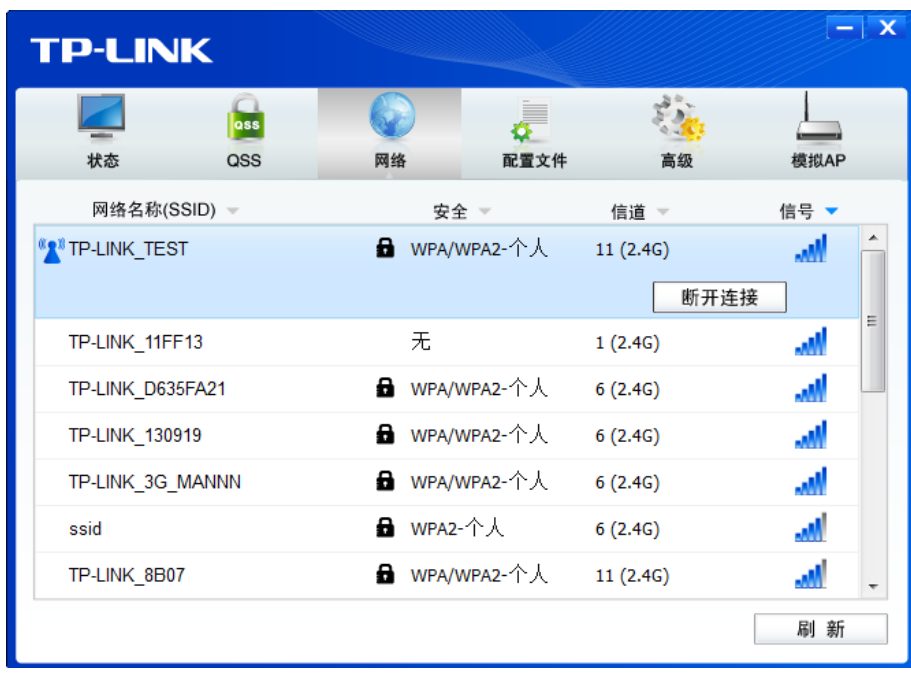

#### <span id="page-14-0"></span>**3.2** 通过 **QSS** 功能

TL-WN725N150M 无线 USB 网卡能够通过(快速安全设置)与无线路由器或 AP 快速建立安全连 接。如果拥有支持 QSS/WPS 的无线路由器或 AP,可以通过本节所述方法进行配置。以下介绍四 种设置方法。

#### <span id="page-14-1"></span>**3.2.1** 设置方法一

1) 按下路由器面板上的快速安全按钮。

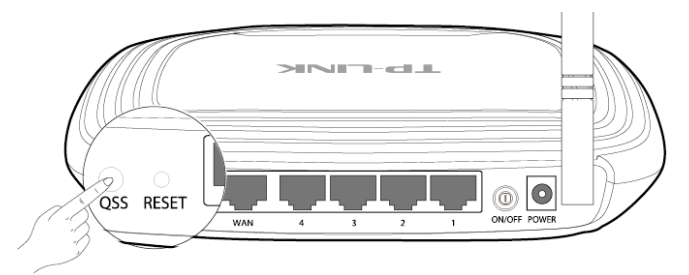

2) 双击桌面上的 图标,进入TWCU的配置界面(如下图所示)。选择第一项"按下接入点或 无线路由器的按钮",点击**连接**。

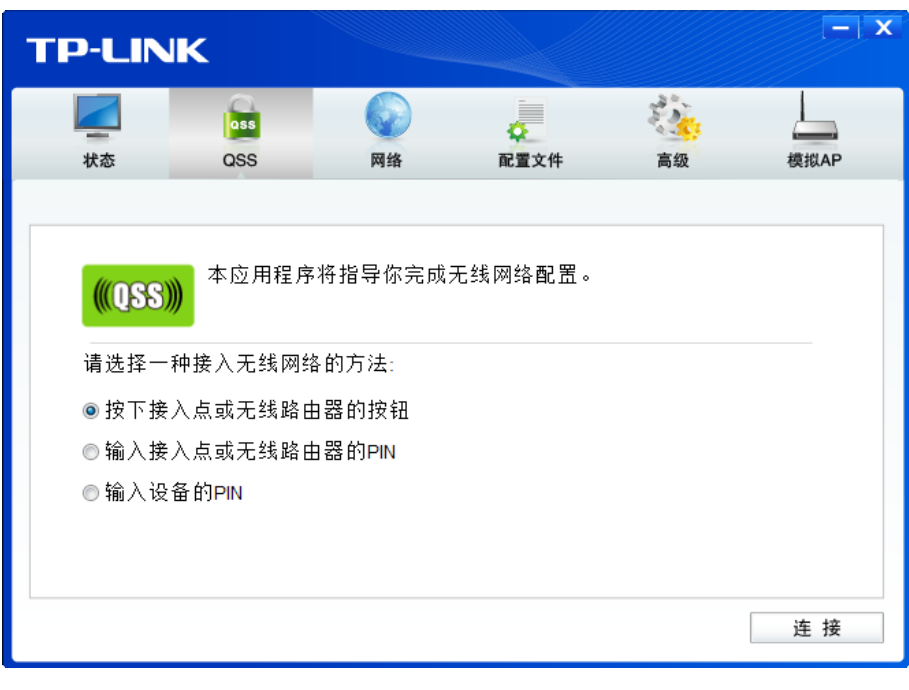

3) 网卡会在搜索到该路由器的无线网络后进行连接(如下图所示),请稍作等待。

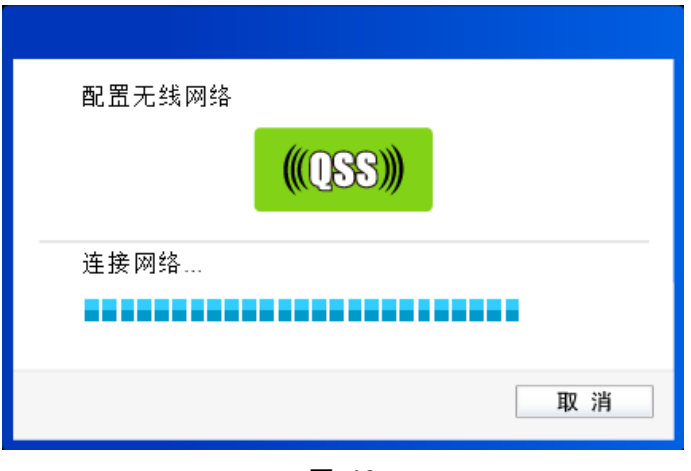

图 19

4) 如出现以下页面则表示快速安全连接配置成功。点击确认完成连接。

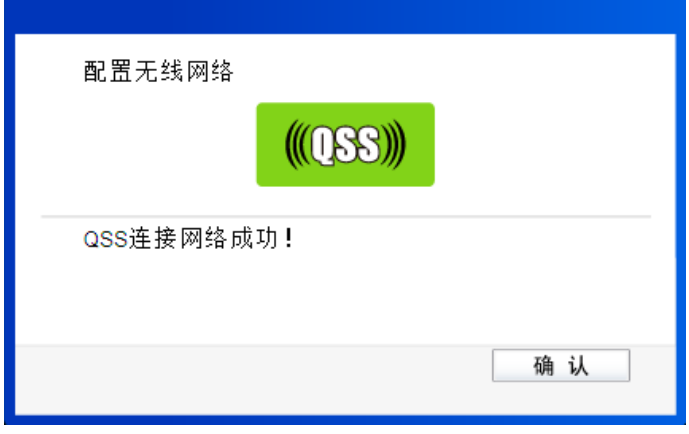

图 20

#### <span id="page-16-0"></span>**3.2.2** 设置方法二

1) 进入您的路由器管理界面, 在"安全设置"界面中选择添加设备。

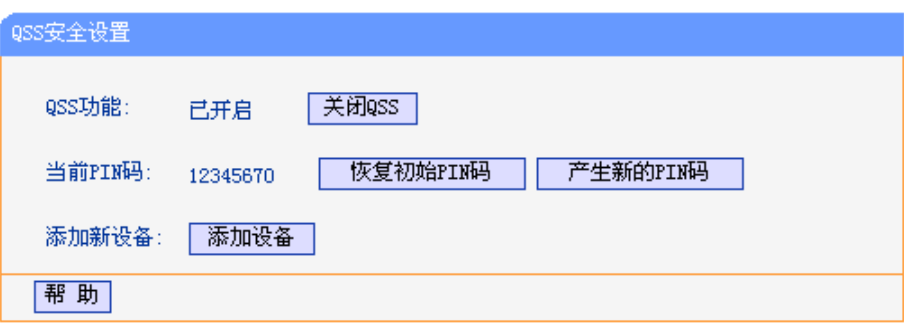

图 21

<span id="page-16-1"></span>2) 在随后出现的如下图所示的界面中选择"按下新设备上的按钮",然后点击连接按钮。

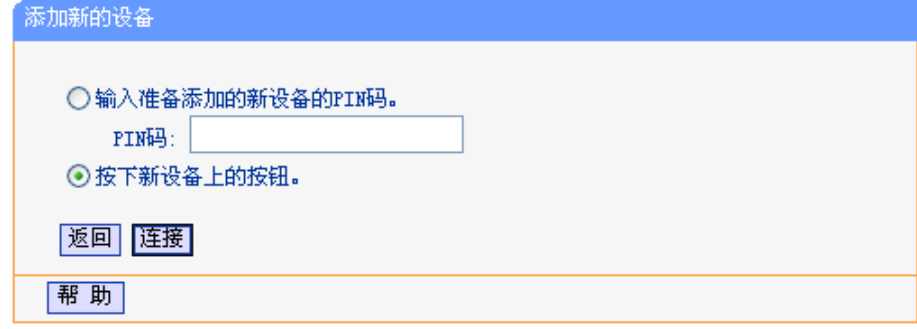

图 22

3) 双击桌面上的 图标,进入TWCU的配置界面(如下图所示)。选择第一项"按下接入点 或无线路由器的按钮",点击**连接**。

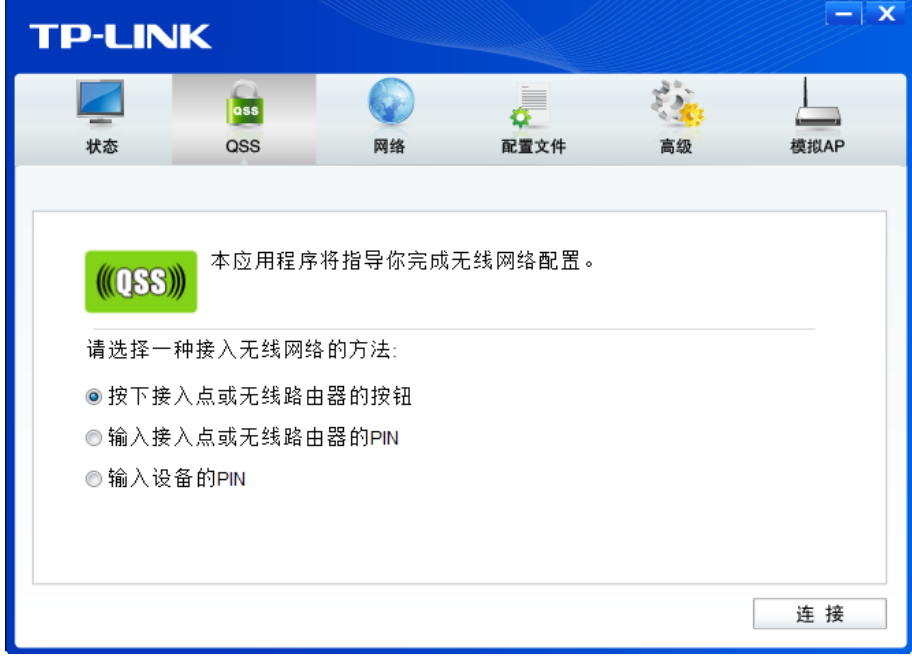

图 23

4) 网卡会在搜索到该路由器的无线网络后进行连接(如下图所示),请稍作等待。

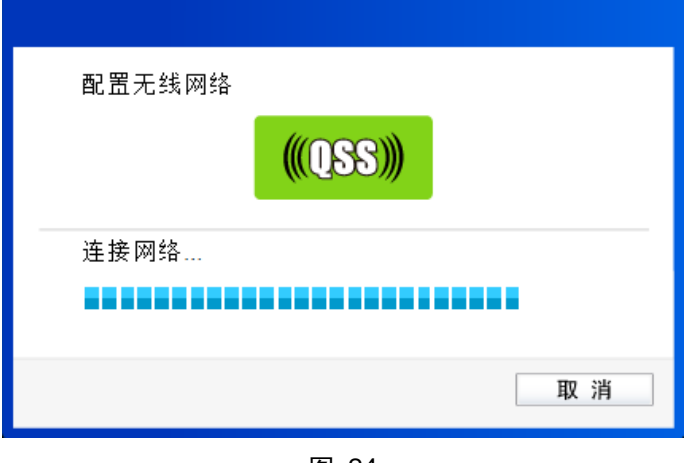

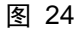

5) 如出现以下页面则表示快速安全连接配置成功。点击确认完成连接。

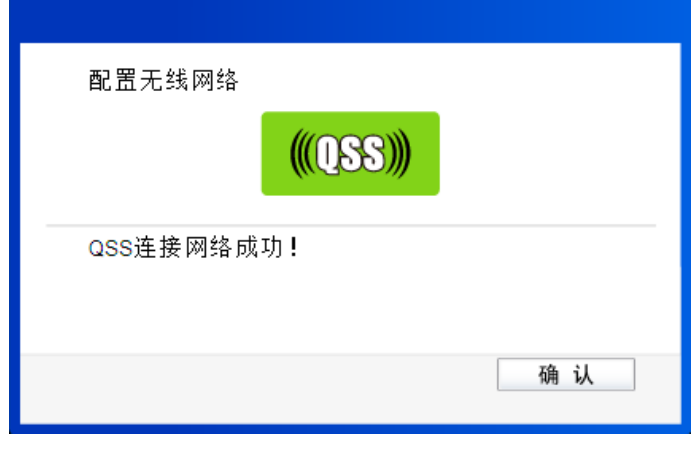

图 25

#### <span id="page-17-0"></span>**3.2.3** 设置方法三

1) 双击桌面上的 图标,进入TWCU的配置界面(如下图所示)。选择第二项"输入接入点或 无线路由器的PIN"。然后在空白处输入路由器的8位PIN码, 即Access Point PIN, PIN码请参 见路由器底部标贴或进入路由器管理界面查看([如图](#page-16-1) 21所示),点击连接按钮。

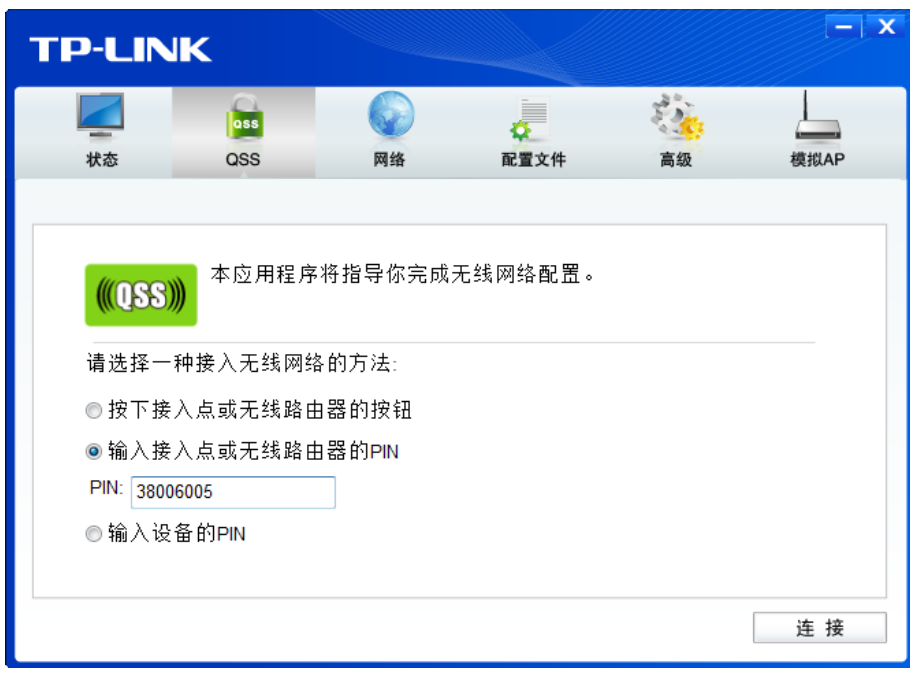

2) 网卡会在搜索到路由器的无线网络后进行连接(如下图所示),请稍作等待。

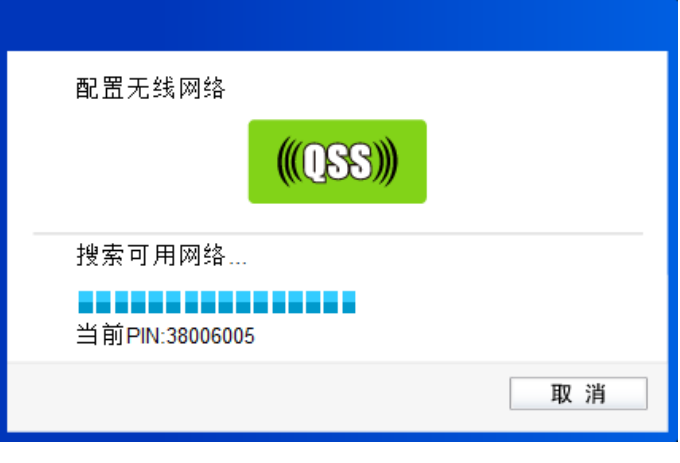

图 27

3) 如出现以下页面则表示快速安全连接配置成功。点击确认完成连接。

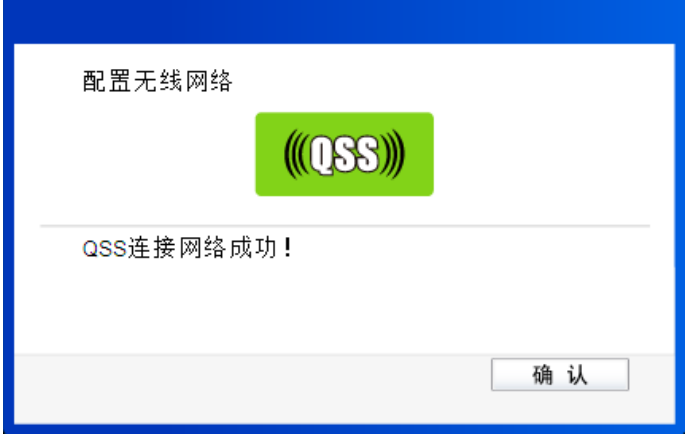

图 28

#### <span id="page-19-0"></span>**3.2.4 QSS** 设置方法四

1) 双击桌面上的 图标,进入 TWCU 的配置界面(如下图所示)。选择第三项"输入设备的 PIN"。然后网卡会随机提供一个 PIN,记住该 PIN。按旁边的刷新按钮可以更换 PIN。

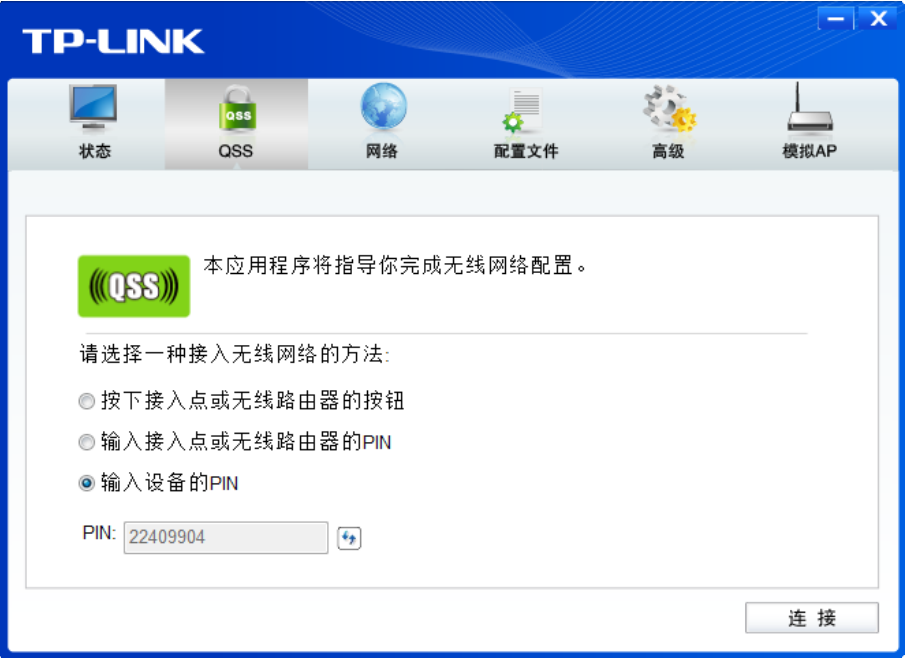

图 29

2) 接下来进入您的路由器管理界面, 在"安全设置"界面中选择添加设备。

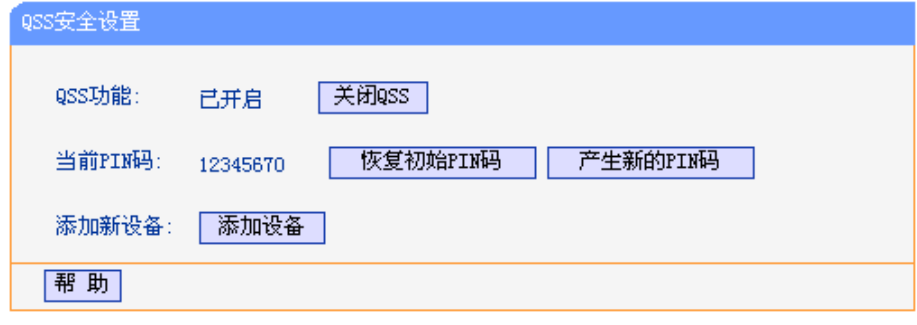

图 30

3) 在随后出现的如下图所示的界面中选择"输入准备添加的新设备的 PIN 码", 在下方的 PIN 码框中输入在第 1)步记录的 8 位网卡 PIN 码, 然后点击连接按钮。

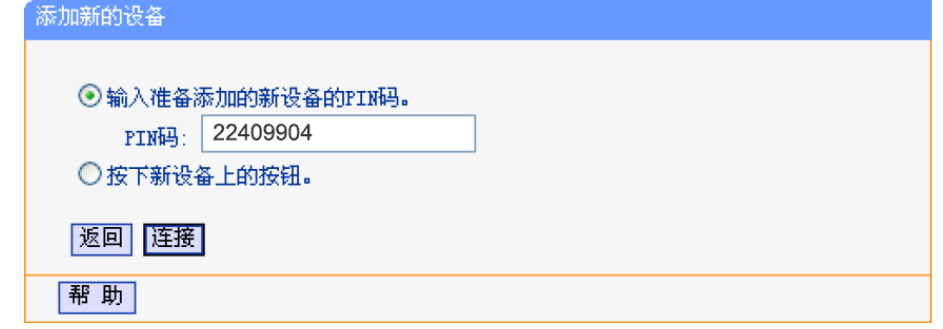

图 31

4) 然后点击步骤 1)中的连接按钮。网卡会在搜索到路由器的无线网络后进行连接(如下图所示), 请稍作等待。

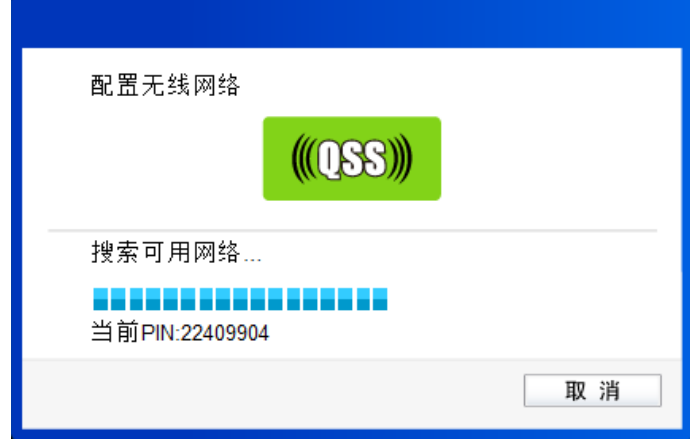

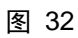

5) 如出现以下页面则表示快速安全连接配置成功。点击确认完成连接。

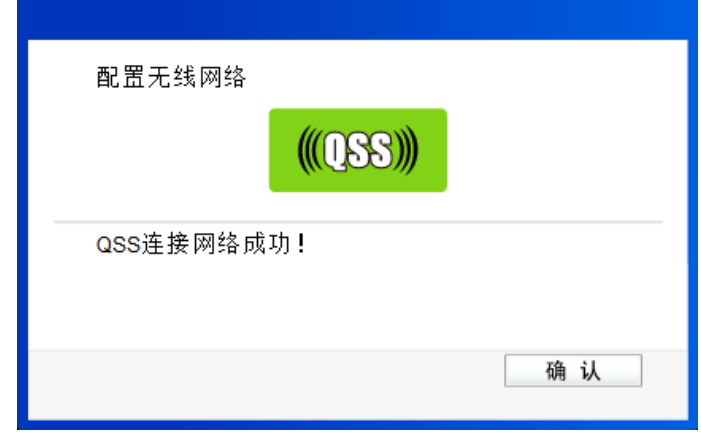

图 33

#### 2 提示:

Windows XP/7/8/8.1/10 系统下还有更多 QSS 设置方法, 具体操作请登录我们的网站 (http://www.tp-link.com.cn)查阅支持 QSS/WPS 的无线宽带路由器的详细配置指南。

#### <span id="page-20-0"></span>**3.3** 通过 **Windows** 配置工具

#### <span id="page-20-1"></span>**3.3.1 Windows XP** 系统

在 Windows XP 系统下, 也可以通过系统自带的配置工具进行网络连接。操作步骤如下:

1) 双击桌面上的 图标,进入TWCU的高级标签页,如下图,选择"使用Windows无线客户端 应用程序"。

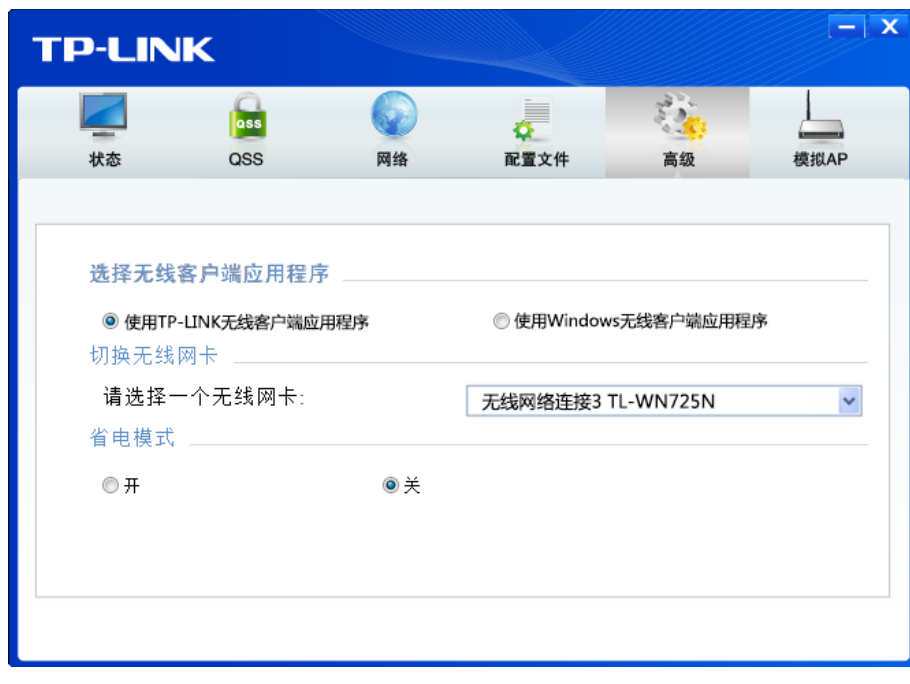

图 34

2) 在系统弹出的确认框中,点击确认按钮。

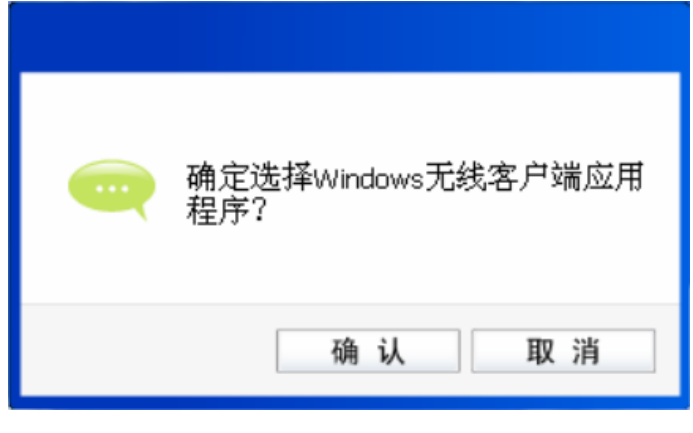

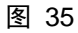

3) 桌面右下角会出现无线网络的图标,如下图红框标识所示。

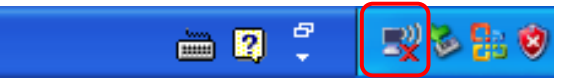

4) 单击该图标,系统将自动搜索无线网络,并以列表形式显示(如下图)。双击希望加入的无线 网络名称,即您在无线路由器或AP中设置的网络名称(SSID)即可进行连接。

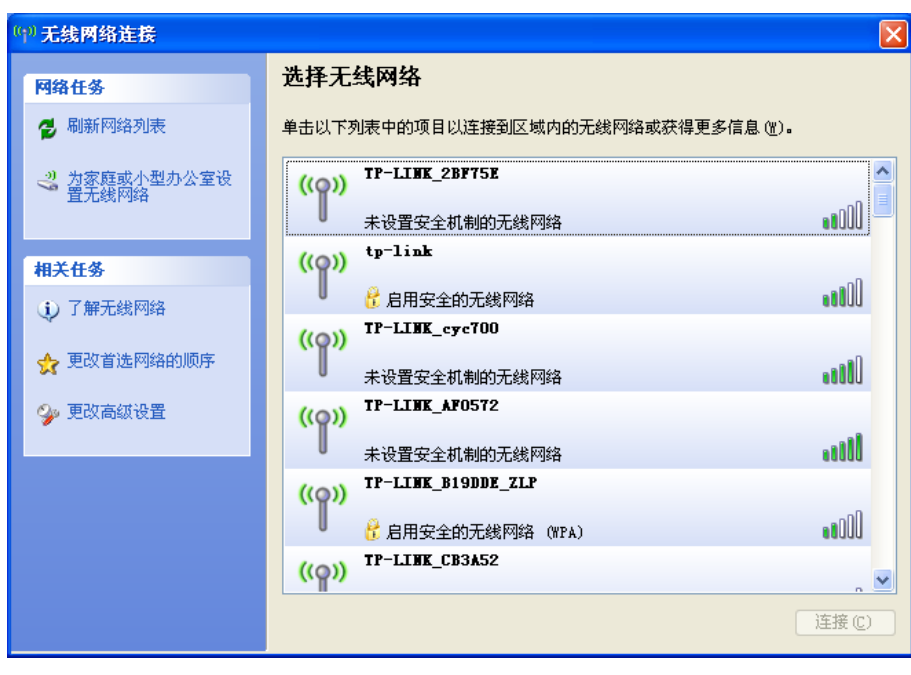

5) 若您要连入的无线网络没有加密,系统会弹出如下图所示的提示框,点击仍然连接即可连接。

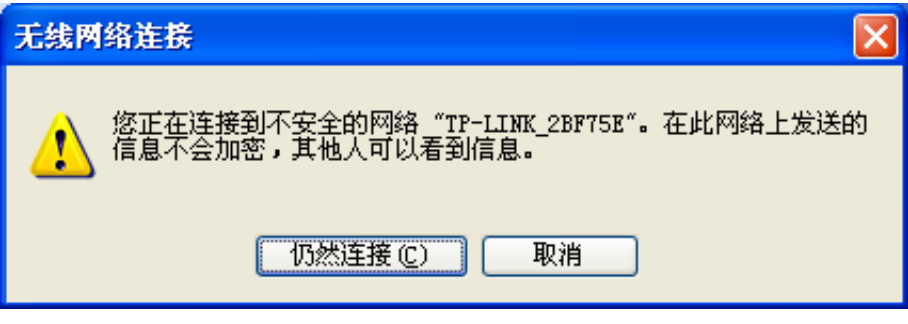

图 37

若无线网络已经加密,系统会弹出密码填写框,输入正确的密码后点击连接即可。

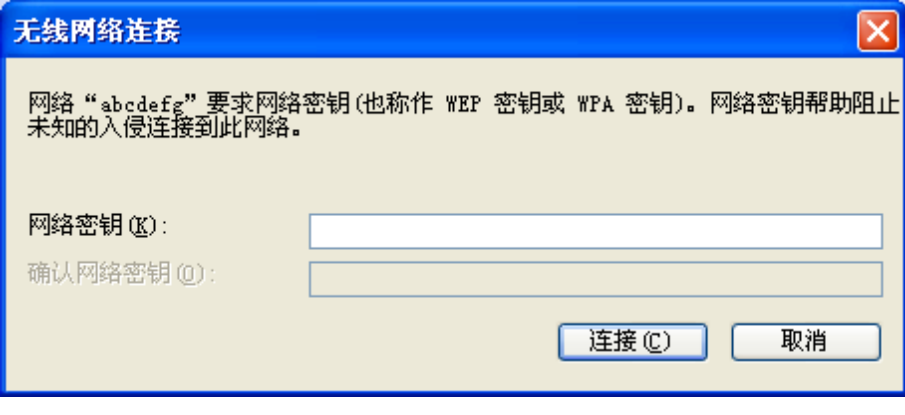

图 38

6) 当条目右上角出现"已连接上"标识时,表示网卡已成功连入该无线网络。

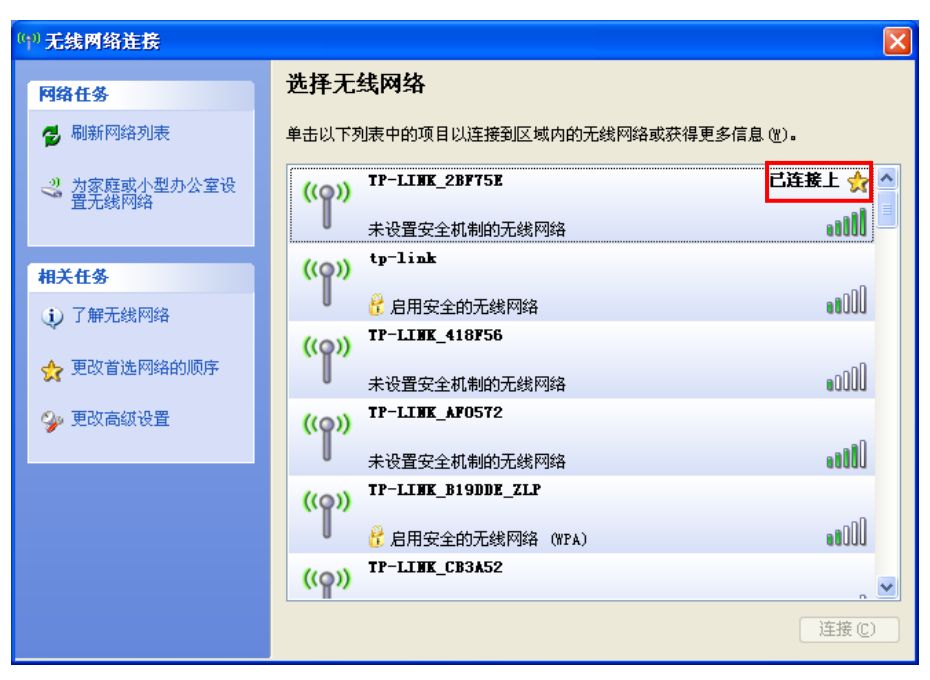

图 39

#### <span id="page-23-0"></span>**3.3.2 Windows 7** 系统

在 Windows 7 系统下,当成功安装了网卡的驱动程序之后,请参考下面步骤加入无线网络。

1) 单击桌面右下角的 叫图标,如下图所示,选择希望加入的无线网络名称,即您在无线路由器或 AP中设置的网络名称(SSID),点击连接按钮。

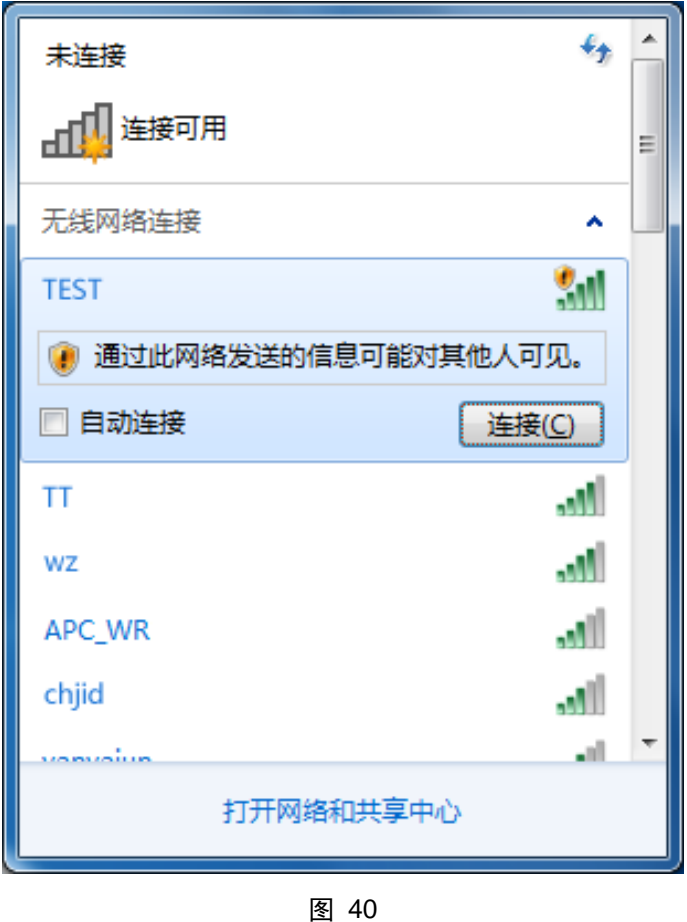

2) 当选择加入的无线网络信号图标前有 2 图标时,表示该网络没有加密,可直接无密码连接网络。 若无线网络已经加密,系统会弹出密码填写框,输入正确的密码后点击确定即可。

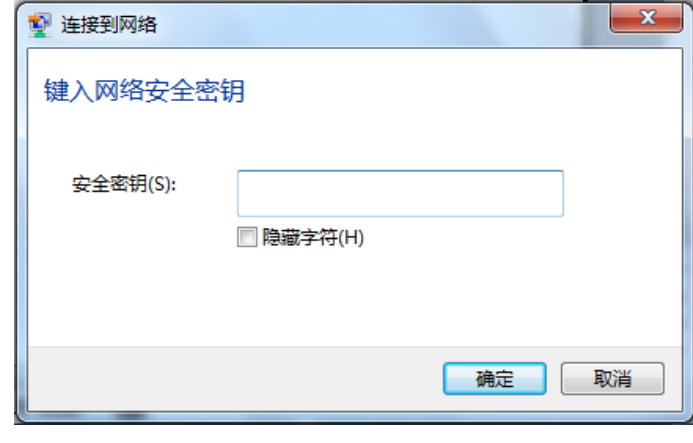

图 41

若提供该无线网络的路由器还支持 QSS/WPS 快速安全设置功能,系统会弹出提示界面如下图 所示,此时无需输入密码,直接按下无线路由器上的 QSS/WPS 按钮即可。

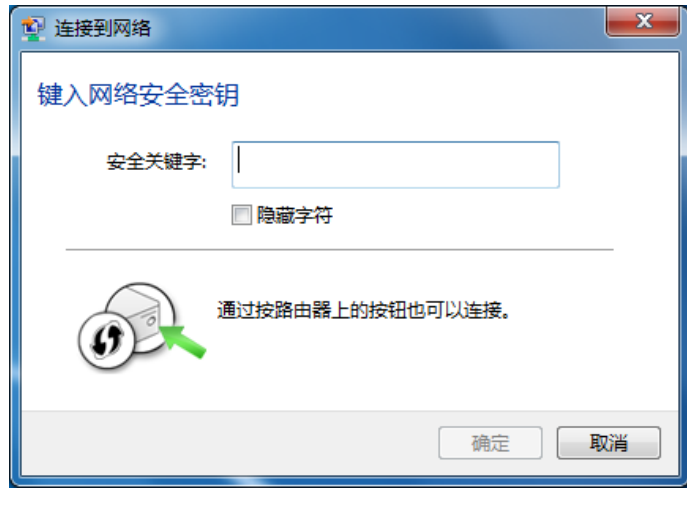

图 42

3) 当选择的无线网络显示"已连接"时,表示该网卡已经成功加入无线网络。

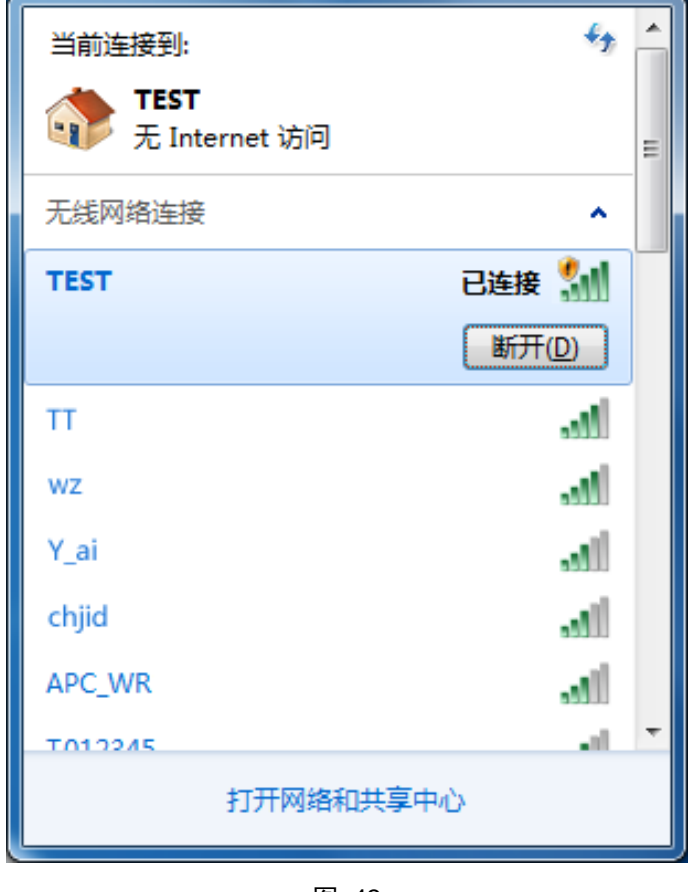

图 43

#### <span id="page-25-0"></span>**3.3.3 Windows 8/8.1** 系统

在 Windows 8/8.1 系统下,可以通过系统自带的配置工具进行网络连接。操作步骤如下:

1) 单击桌面右下角的 和图标,在屏幕右侧弹出的窗口中选择希望加入的无线网络,如下图,点击 连接按钮。

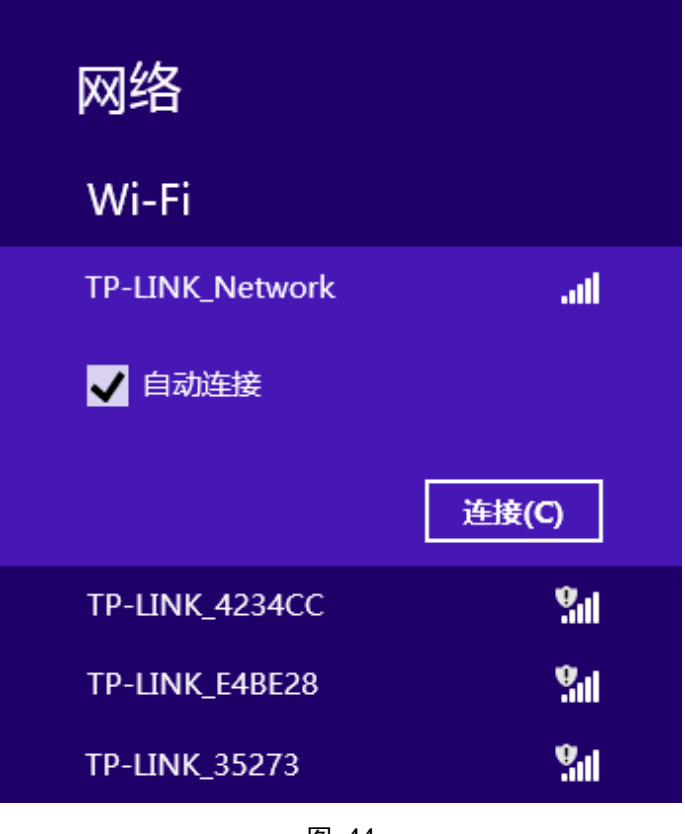

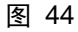

2) 当选择加入的无线网络信号图标前有 9 图标时,表示该网络没有加密,可直接连接网络。

若无线网络已经加密,系统会弹出密码填写框,输入正确的密码后点击下一步即可。

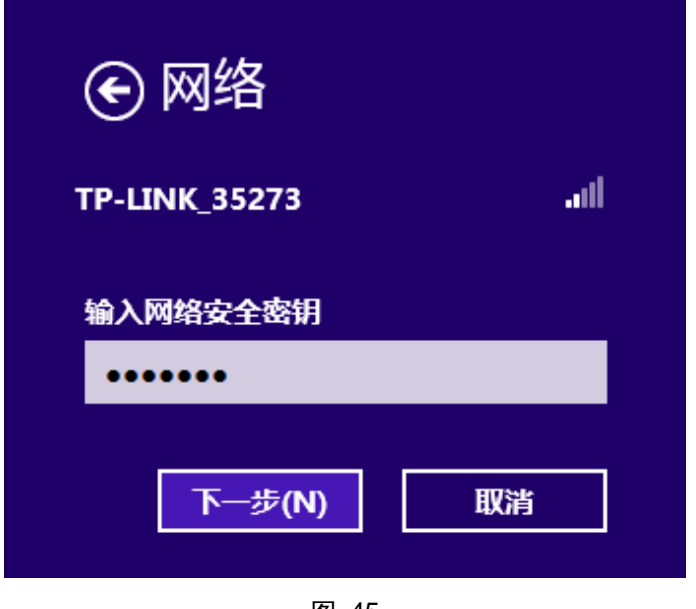

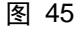

若提供该无线网络的路由器或AP还支持QSS或WPS快速安全设置功能,系统会弹出提示界面如下 图所示,此时无需输入密码,直接按下无线路由器或AP上的QSS/WPS按钮即可。

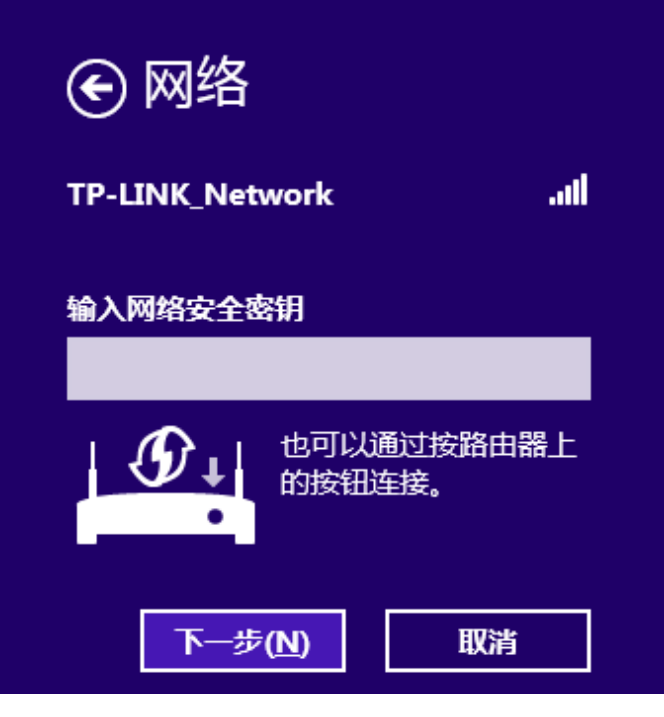

图 46

3) 当选择的无线网络显示"已连接"时,表示该网卡已经成功加入无线网络。

| 网络                    |             |
|-----------------------|-------------|
| Wi-Fi                 |             |
| TP-LINK_Network       | 已连接<br>اان. |
| <b>TP-LINK_1234A8</b> | اان.        |
| <b>TP-LINK_35273</b>  | 9d          |
| TP-LINK 2G_222222     | 9al         |
| TP-LINK_35273         |             |

图 47

#### 2 提示:

对于初次连接的网络,会弹出如下图所示提示,请根据实际情况确定是否启用共享或连接到设备。

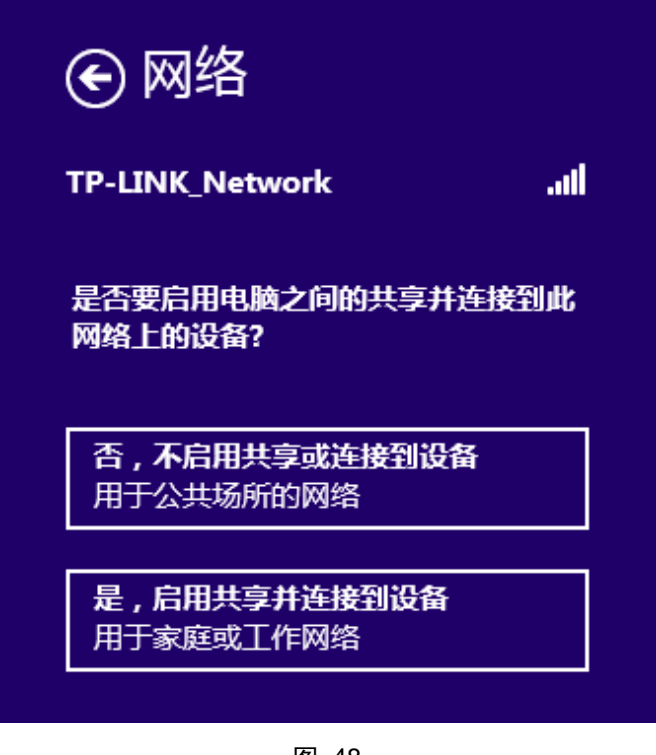

图 48

#### <span id="page-28-0"></span>**3.3.4 Windows 10** 系统

在 Windows 10 系统下,当成功安装了网卡驱动程序之后,请参考下面步骤加入无线网络。

1) 单击右下角的 為 图标, 如下图所示, 选择希望加入的无线网络名称, 即您在无线路由器或 AP 中设置的网络名称(SSID),点击连接按钮。

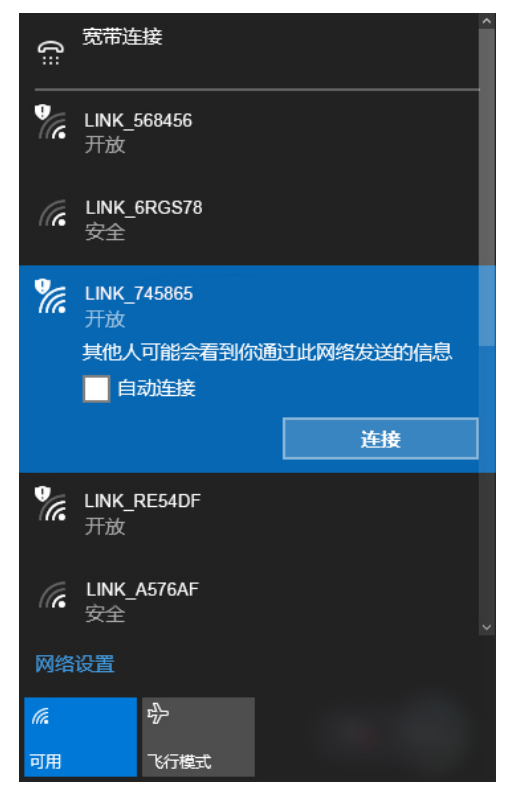

图 49

2)当选择加入的无线网络信号有 。图标时,表示该网络没有加密,可直接连接网络。 若无线网络已经加密,系统会弹出密码填写框,输入正确的密码后点击下一步即可。

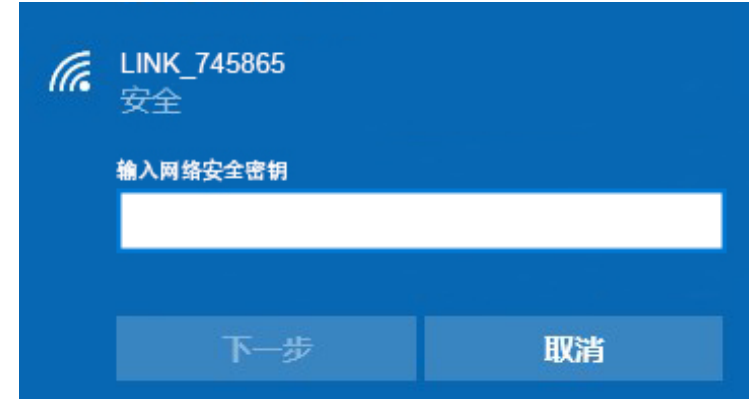

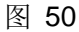

若提供该无线网络的路由器或 AP 还支持 QSS/WPS 快速安全设置功能,系统会弹出提示界面 如下图所示,此时无需输入密码,直接按下路由器或 AP 上的 QSS/WPS 按钮即可。

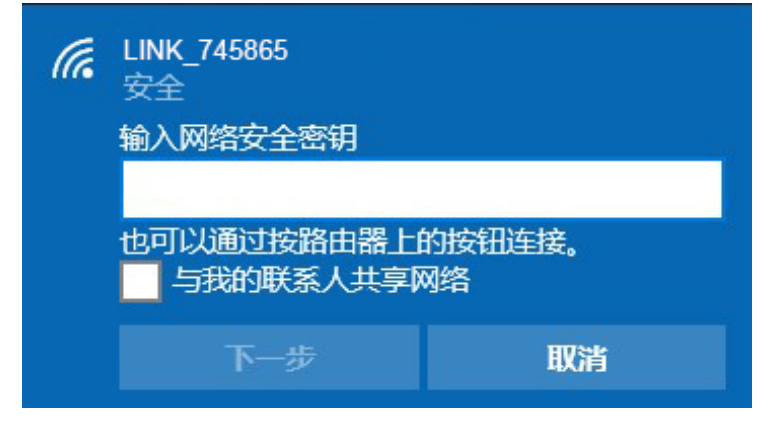

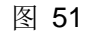

3)当选择的无线网络显示"已连接"时,表示网卡已经成功加入无线网络。

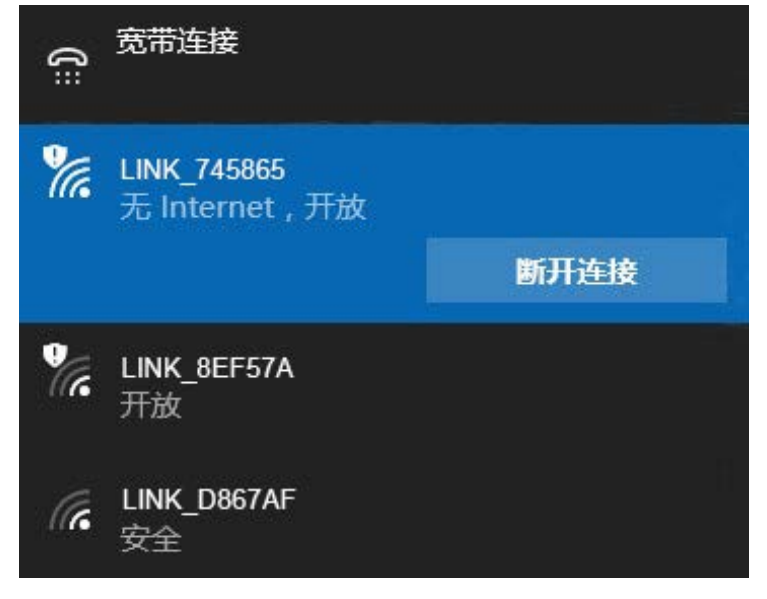

图 52

## 第四章 配置文件管理

<span id="page-30-0"></span>配置文件是存储无线网络的配置信息(包括网络名称、网络类型、加密设置等)的文件。通过将常 用无线网络的配置信息保存为配置文件,可以快捷地连入相应网络,从而避免对相同信息的重复设 置。

若您经常需要在几个不同的场合(如家庭、办公区域、酒店等)连接无线网络,那么建议您将每个 场合的无线网络信息保存为配置文件,这样您在需要时只需选择相应的配置文件,然后点击连接即 可。

添加配置文件的方式有自动添加和手动添加两种,下面分别予以介绍:

#### √ 自动添加

通过 3.1 通过 TP-LINK [配置软件的](#page-10-1)方式连入无线网络,并注意在步骤 2) 中勾选"自动连接", 则 连入的无线网络的信息会自动添加到配置文件中。

#### ✔ 手动添加

1) 双击桌面上的 2 图标,打开TWCU的配置文件管理界面,如下图,点击添加按钮。

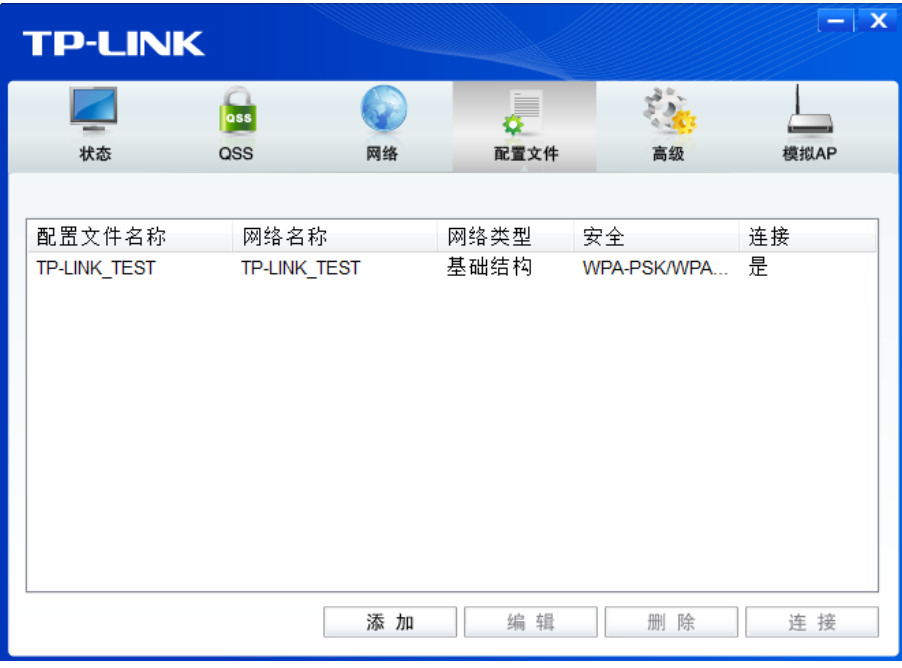

图 49

2) 在下图50/51/52所示界面中设置配置文件信息。

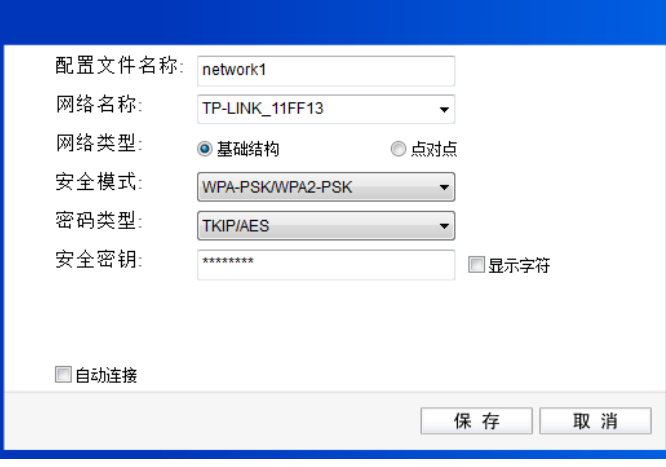

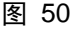

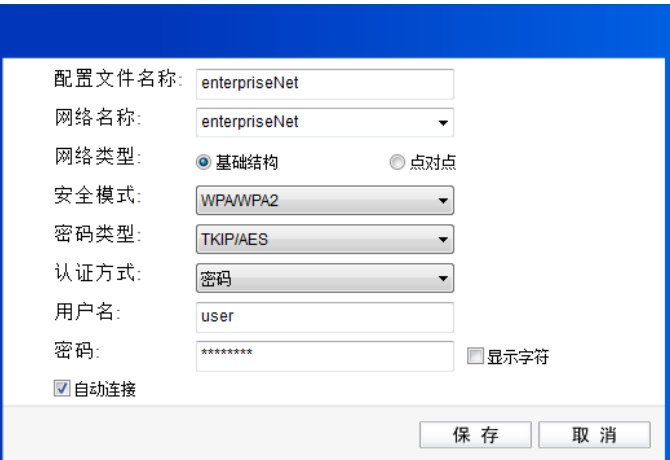

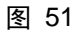

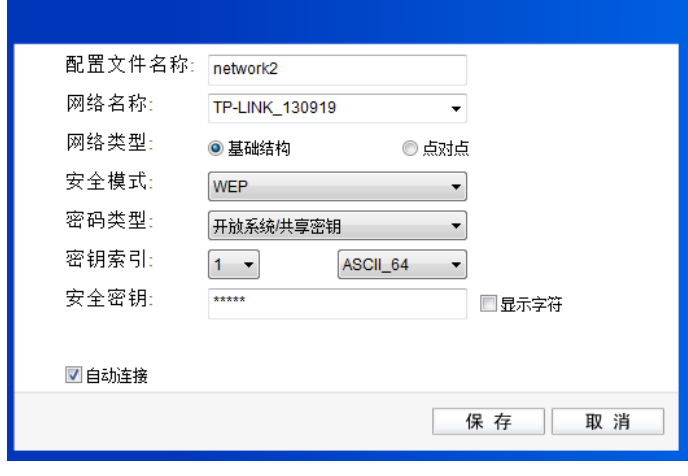

配置文件名称:定义一个名称,以便于您识别此配置文件。

网络名称: 您要连入的无线网络的网络名称,即无线路由器或 AP 中设置的 SSID。

网络类型: 选择您要连入的无线网络的网络类型。若无线网络的核心是无线路由器或 AP, 网络中的电脑通过无线路由器或 AP 进行通信, 则为"基础结构"; 若无线网 络仅由几台电脑组成,且电脑之间可以直接通信,则为"点对点"结构。一般 情况下, 网络类型为"基础结构"。

#### 2 提示:

关于"点对点"网络类型的更多信息,请参阅 5.2 [点对点结构部](#page-37-0)分。

#### 安全模式**&**密码类型**&**安全密钥:

网络加密设置,需与无线路由器或 AP 中的设置保持一致。

若选择 WPA-PSK/WPA2-PSK 为其安全模式, 则进行如图 50 所示的设置; 若 选择 WPA/WPA2 为其安全模式, 则进行如图 51 所示的设置; 若选择 WEP 为 其安全模式,则进行如图 52 所示的设置。

自动连接: 勾选此选项, 则开机后电脑会自动连入该网络。

设置完成后,点击保存按钮,此条目将显示在配置文件列表中,如下图。

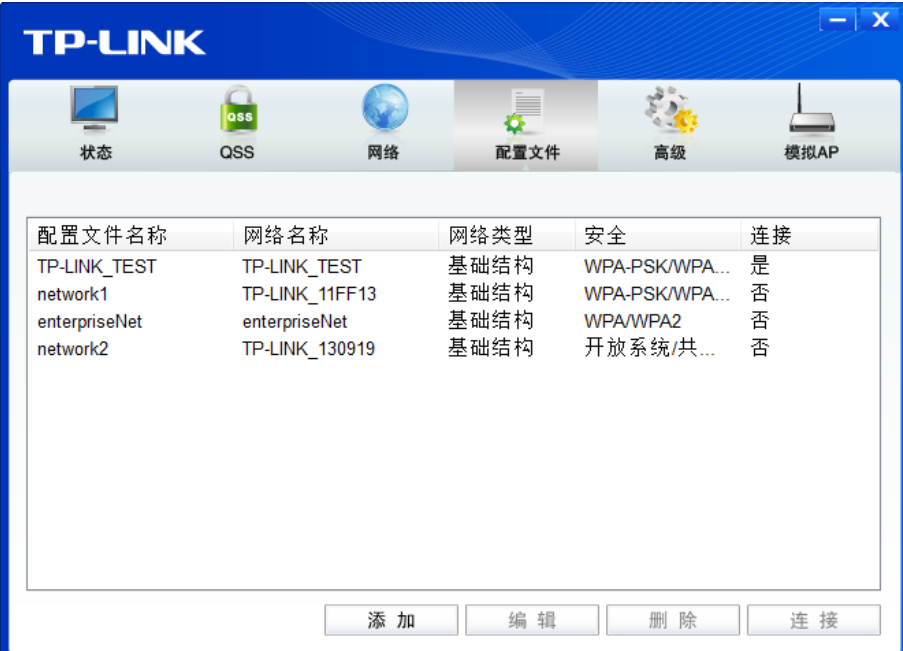

图 53

配置文件添加己完成,您可以点击**连接**按钮将网卡连入此无线网络。

若需修改配置文件,请点击编辑按钮。

## <span id="page-33-0"></span>第五章 通过网卡扩展无线网络

如果您想组建无线网络,但是没有无线路由器或 AP,那么您可以使用本网卡的 Soft AP 功能,或将 网卡设置为点对点结构。

启用 Soft AP 功能后, 网卡就相当于一台 AP, 这时您可以将安装了该网卡的电脑接入互联网, 然后 将其他电脑与此"AP"连接,从而实现多台电脑共享上网,如下图所示。

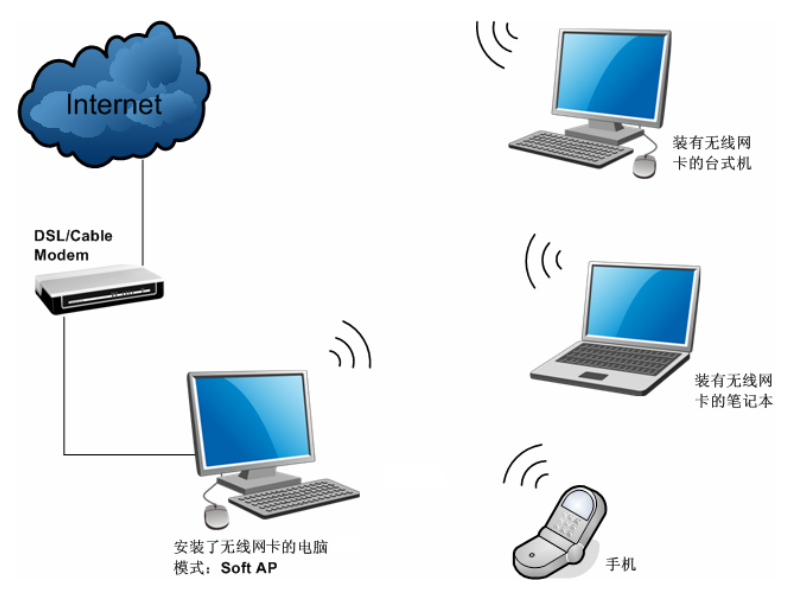

将网卡设置为点对点结构,则其他电脑可以与其进行连接,从而组建一个无线网络。但此时网卡不 能再接入互联网,因此点对点结构仅适用于局域网内部的数据传输(比如有大型文件需在局域网内 部进行传输或共享的情况)。

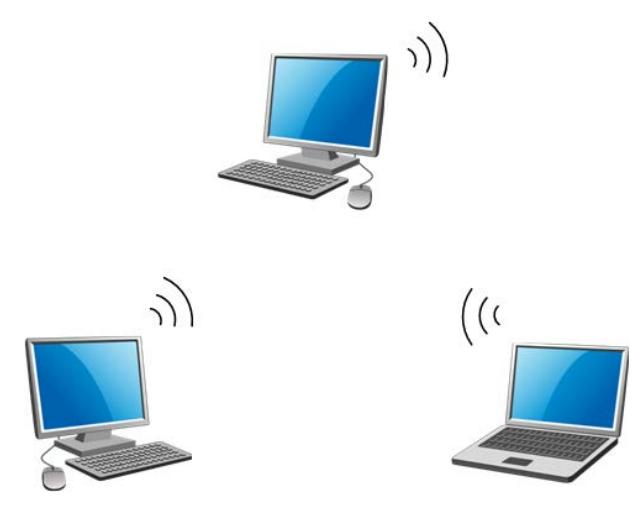

#### <span id="page-33-1"></span>**5.1 Soft AP**

Windows XP、Windows 7、Windows 8、Windows 8.1 和 Windows 10 系统下的设置步骤相似, 以 下以 Windows 7 的安装界面为例进行说明。

1) 双击桌面上的 8 图标,进入TWCU的模拟AP标签页,如下图,选择"SoftAP模式"的"开" 选项。

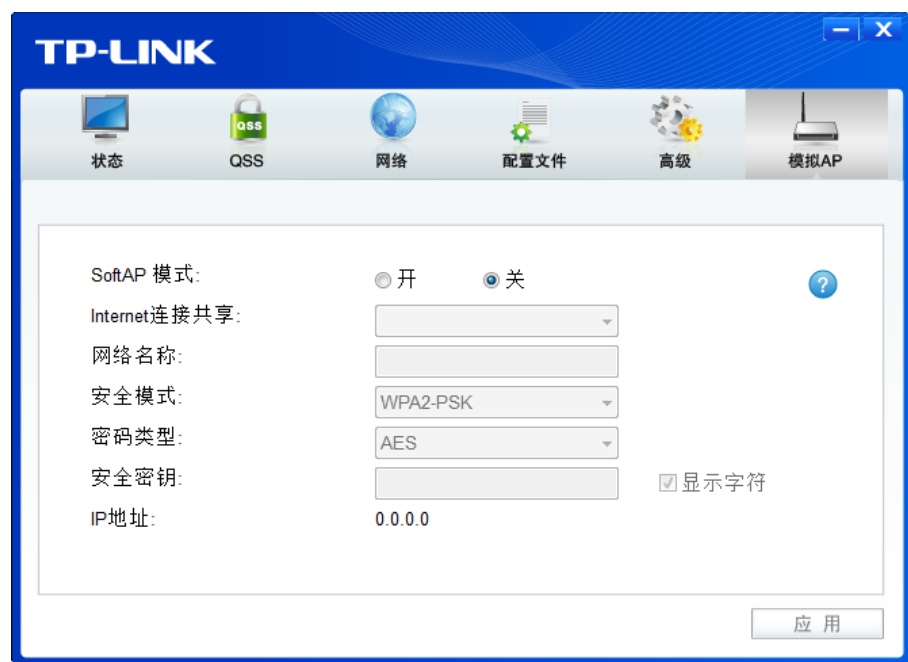

图 54

2) 系统将弹出下图所示的确认框,点击确认按钮。

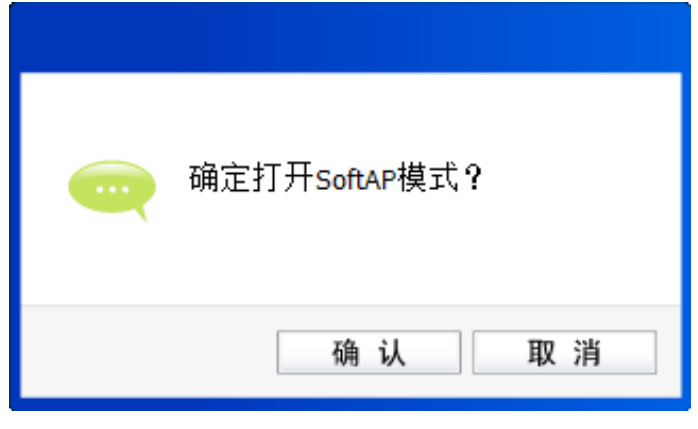

图 55

3) SoftAP模式配置成功后将如下图所示。请在此页面中设置SoftAP的相关信息。

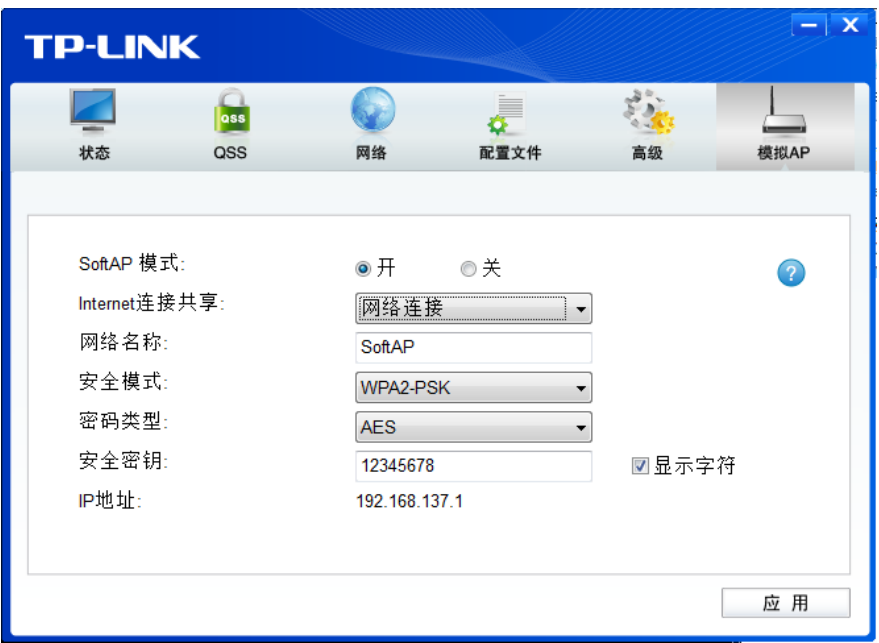

图 56

**SoftAP** 模式: 选择是否开启此模式。

**Internet** 连接共享: 此"AP"WAN 端要连入的网络。系统会自动搜索电脑中已有的网络,并 将其显示在下拉列表中。选择您的"AP"要连入的网络, 则其他电脑可 以通过与此"AP"建立无线连接而连入该网络。

网络名称: 定义 SoftAP 所建立的无线网络的名称。其他电脑连入该网络时,需通过 此名称进行识别。

#### 安全模式**&**密码类型**&**安全密钥:

请为 SoftAP 建立的无线网络设置密码。"安全模式"和"密码类型"保 持默认即可, "安全密钥"(即密码)可设置为 8~63 个 ASCII 码字符或 8~64 个 16 进制字符。

#### 提示:

ASCII 码字符为键盘上的任意字符;16 进制字符包括数字 0~9,以及字母 A~F、a~f。

**IP** 地址: SoftAP 的网络 IP 地址,无需设置。

设置完成后,点击应用按钮。打开其他电脑,搜索无线网络,此网络名称将出现在网络列表中。此 时您可以将电脑连入 SoftAP 建立的无线网络中了,具体操作步骤见 3.3 通过 Windows [配置工具。](#page-20-0)

#### 提示:

如果 SoftAP 模式配置失败, 如下图所示。

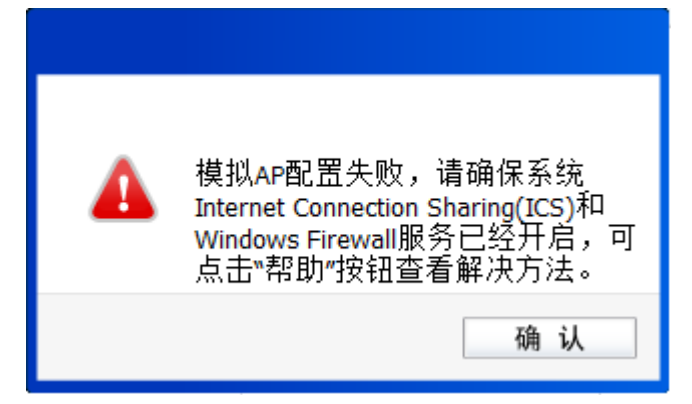

请尝试手动开启已连入网络的共享功能,步骤如下:

1) 进入网络连接,右键已连上的网络,如"本地连接",选择"属性"。

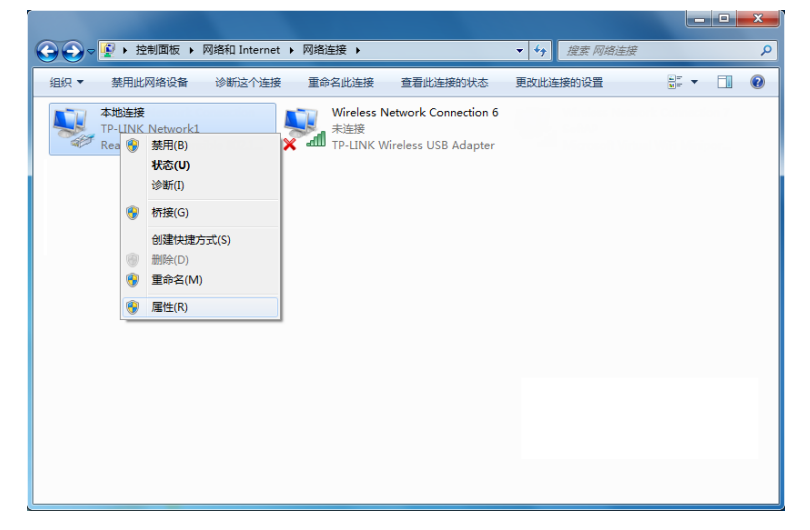

2) 点击"共享"或"高级",然后点击"确定"。

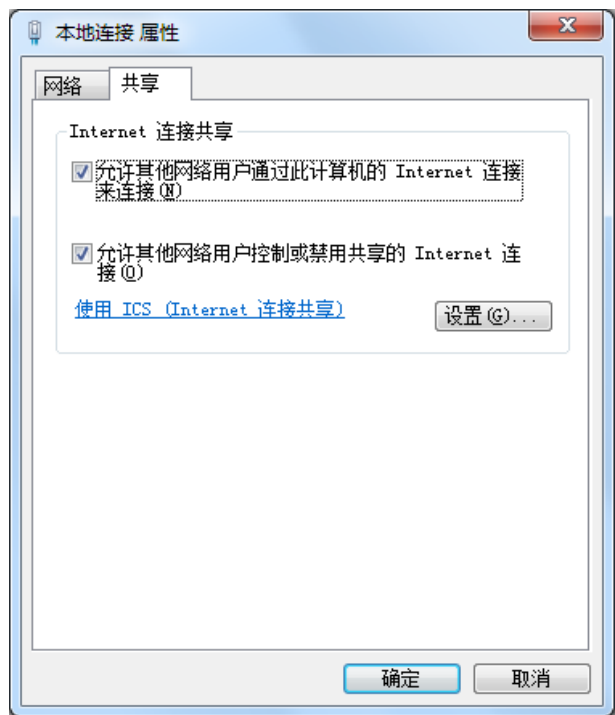

当电脑上安装有多块网卡时,请在下图中"家庭网络连接"的下拉框中选择 TL-WN725N 对应 的网络名称。

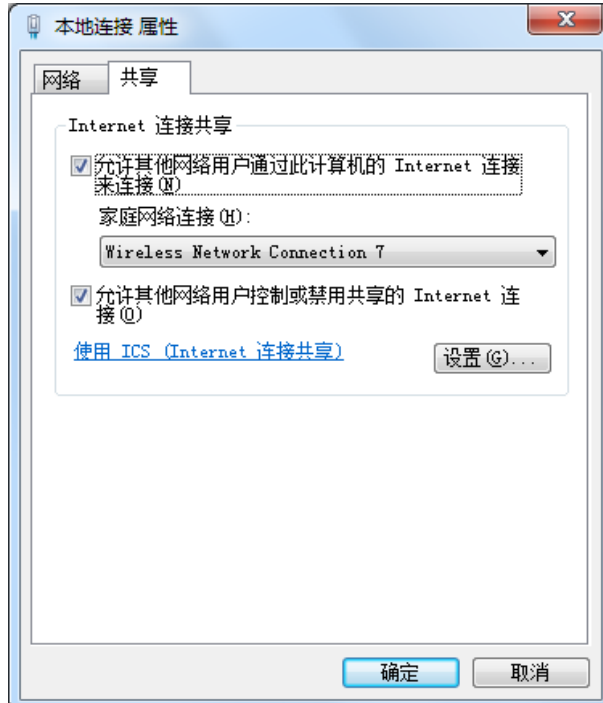

#### <span id="page-37-0"></span>**5.2** 点对点结构

在点对点结构的无线网络中,电脑之间可以直接通信,而无需接入无线路由器或 AP。若您要将本网 卡接入已存在的点对点网络,请参阅 3.1 通过 TP-LINK [配置软件部](#page-10-1)分内容进行连接;若您要通过将 本网卡设置为点对点结构来扩展无线网络,请参阅以下内容。

首先,需要设置网卡的无线网络信息,设置完成后,其他安装了无线网卡的电脑才可以连入该网络。

1) 双击桌面上的 <mark>, </mark> 图标, 打开TWCU的**配置文件**管理界面, 如下图, 点击**添加**按钮。

#### **TP-LINK 150M** 无线 **USB** 网卡

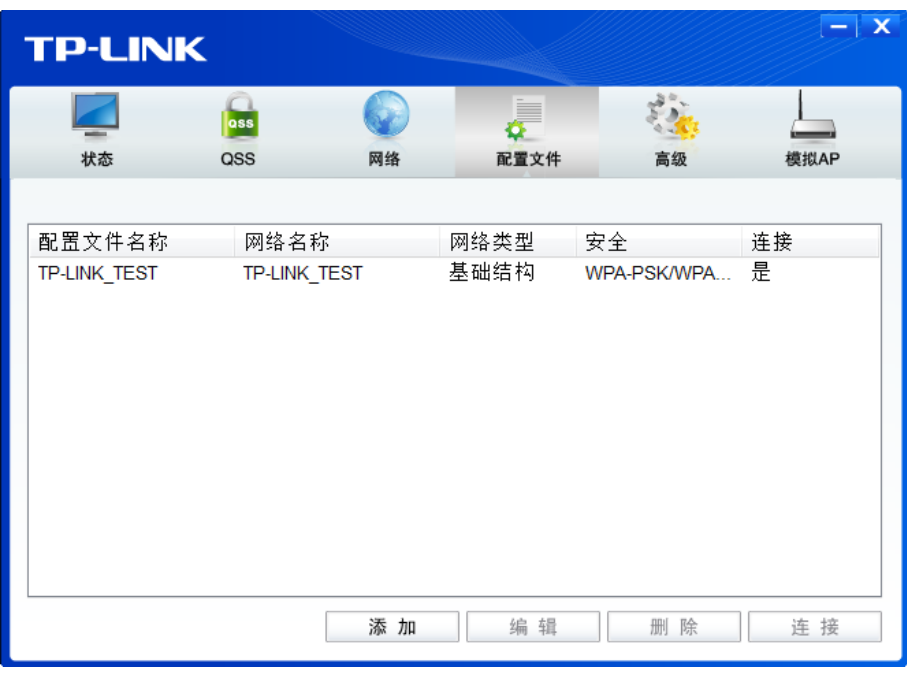

图 57

2) 在下图所示界面中设置无线网络的相关信息。

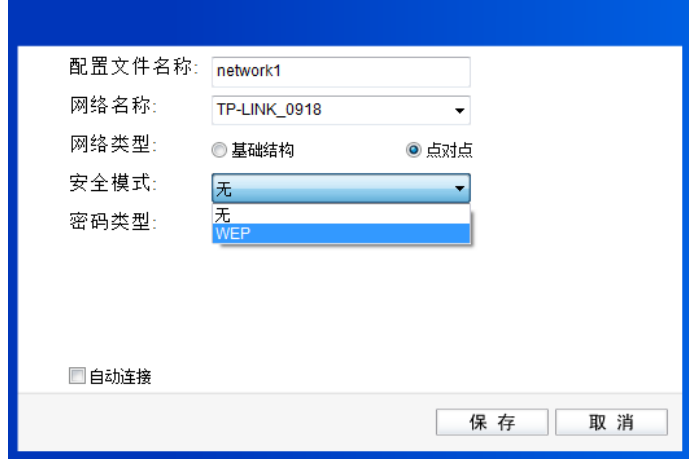

图 58

- 配置文件名称:定义一个名称,以便于您识别此配置文件。
- 网络名称: 请给您的无线网络定义一个名称。其他电脑连入该网络时,需通过此名称进行 识别。
- 网络类型: 选择"点对点"选项。
- 安全模式: 选择是否给您的无线网络加密。选择"无"则不加密,为了您的网络安全,避 免他人蹭网,强烈建议您选择"WEP"安全模式。
- 密码类型: 若"安全模式"选择了"无",则此处不需设置。若选择了"WEP",则界面 将如下图所示。"密码类型"只有"开放系统"一个选项,请保持默认设置。

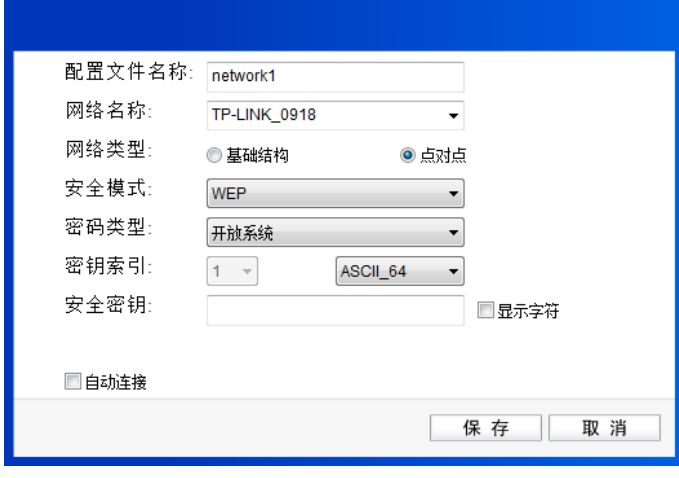

- 密钥索引: 选择密钥的位数,有 ASCII\_64、ASCII\_128、Hex\_64、Hex\_128 四个选项。
- 安全密钥: 设置您的无线网络的密码。"密钥索引"选择为 ASCII\_64、ASCII\_128、Hex\_64、 Hex\_128 时, 此处可输入的字符分别为 5 个 ASCII 码字符、13 个 ASCII 码字 符、10 个 16 进制字符、26 个 16 进制字符。

 提示: ASCII 码字符为键盘上的任意字符;16 进制字符包括数字 0~9,以及字母 A~F、a~f。

设置完成后,点击保存按钮。打开其他电脑,搜索无线网络,此网络名称将出现在网络列表中。此 时您可以将电脑连入您的无线网络中了,具体操作步骤见 3.3 通过 Windows [配置工具。](#page-20-0)

## <span id="page-40-0"></span>第六章 无线网络状态查看

双击桌面上的 图标,进入 TWCU 的状态标签页,可以查看无线网络的当前连接状态,如下图 所示。

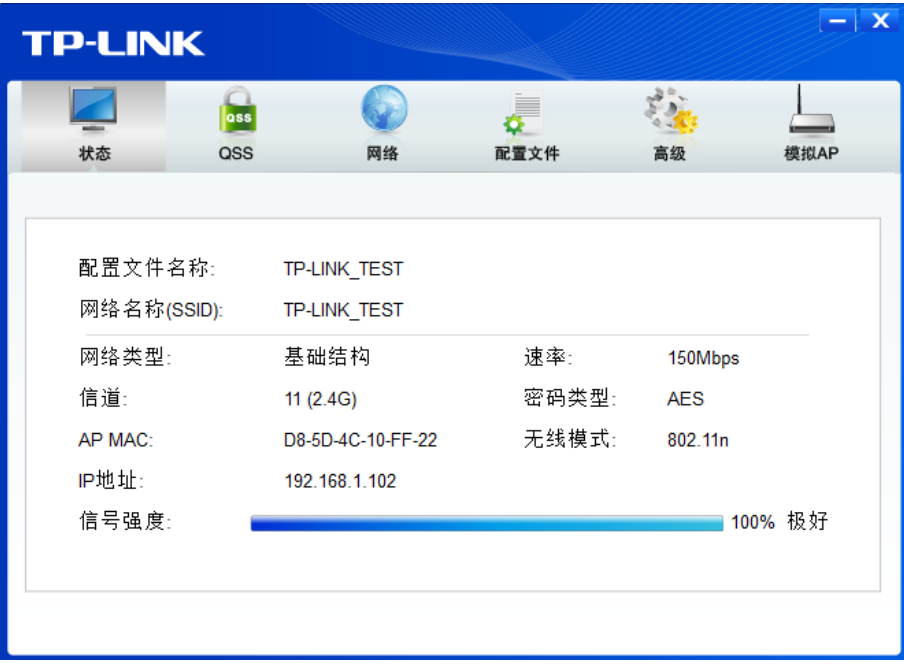

图 60

配置文件名称: 当前连接到的无线网络的配置文件名称。若配置文件是自动添加的, 则此名称同网 络名称;若配置文件是通过手动添加的,则此名称为您定义的配置文件名称。

网络名称(**SSID**):当前连接到的无线网络的网络名称。

网络类型: 当前连接到的无线网络的网络类型。有"基础结构"和"点对点"两种类型。

速率: 网卡当前的数据传输速率。本网卡支持的最高速率为 150Mbps。

信道: 当前无线网络传输数据的通道。信道的范围为 1~13。

密码类型: 无线网络中设置的加密密码的类型。

**AP MAC**: 网卡连接到的无线路由器或 AP 的 MAC 地址。

无线模式: 无线网络当前的工作模式。有11n、11g、11b 及混合模式等。

**IP** 地址: 网卡当前的 IP 地址。

信号强度: 无线网络的信号强度。信号越强,网络稳定性越好。

## <span id="page-41-0"></span>第七章 软件卸载

如果您已不再使用此网卡,请将其驱动程序和配置软件卸载掉,以免影响其它网卡的工作。

#### <span id="page-41-1"></span>**7.1 Windows 7/XP/10** 系统

Windows 10、Windows 7 和 Windows XP 系统下的软件卸载步骤相似,下面以 Windows 7 的界面 为例进行说明。

1. 单击开始**→**所有程序,找到程序列表中的 **TP-LINK**,单击打开此文件夹。点击卸载 **- TL-WN725N** 驱动,然后按照系统的提示进行操作,即可卸载驱动程序。接下来以同样的方法 卸载 **TP-LINK** 无线客户端应用程序。

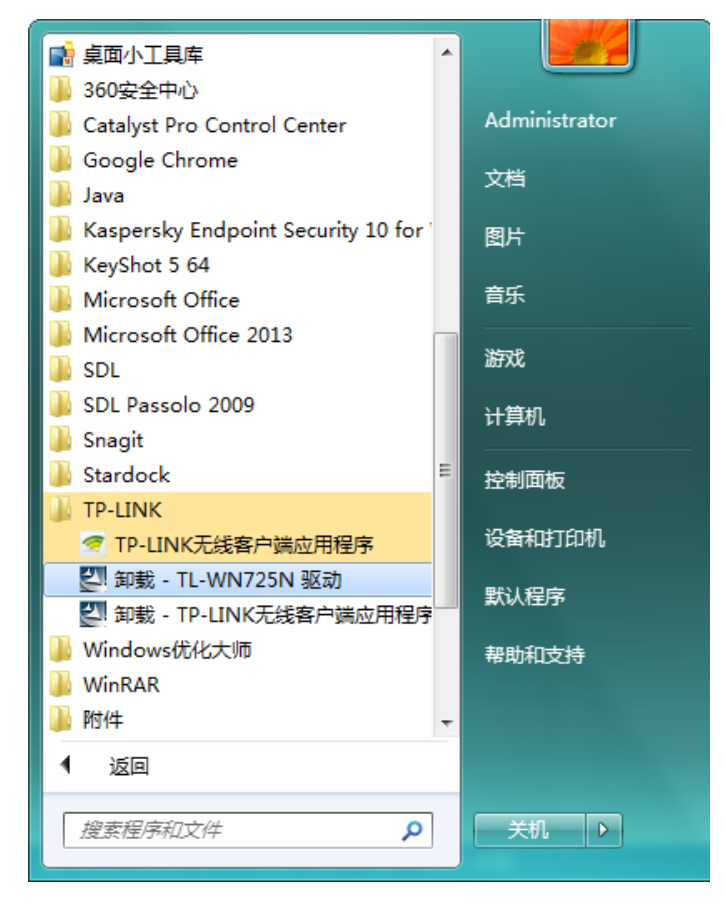

图 61

2. 卸载完成后,请重启电脑。

#### <span id="page-41-2"></span>**7.2 Windows 8/8.1**

1. 进入 Metro 界面, 在空白处点击右键, 然后点击右下角所有应用, 在应用界面找到 TP-LINK, 点击卸载 **- TL-WN725N** 驱动,然后按照系统的提示进行操作,即可卸载驱动程序。接下来以 同样的方法卸载**-TP-LINK** 无线客户端应用程序。

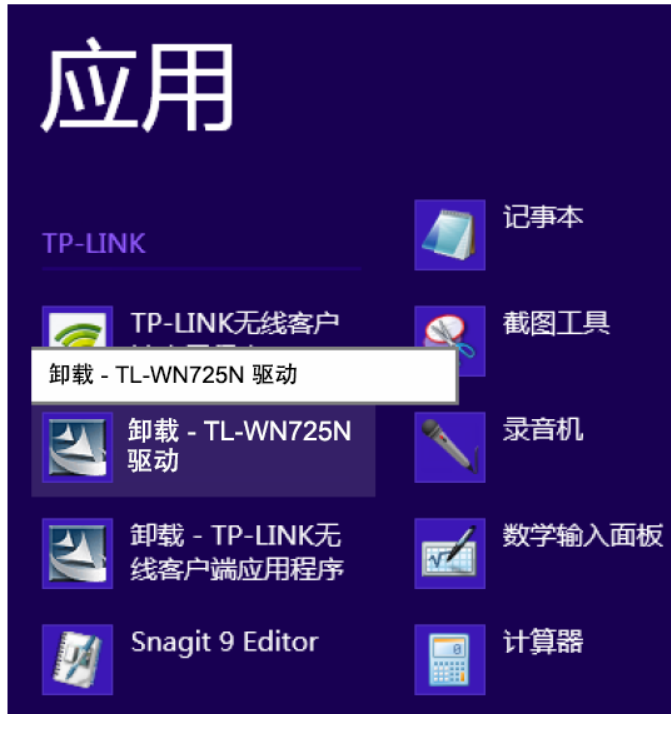

2. 卸载完成后,请重启电脑。

## 附录 规格参数

<span id="page-43-0"></span>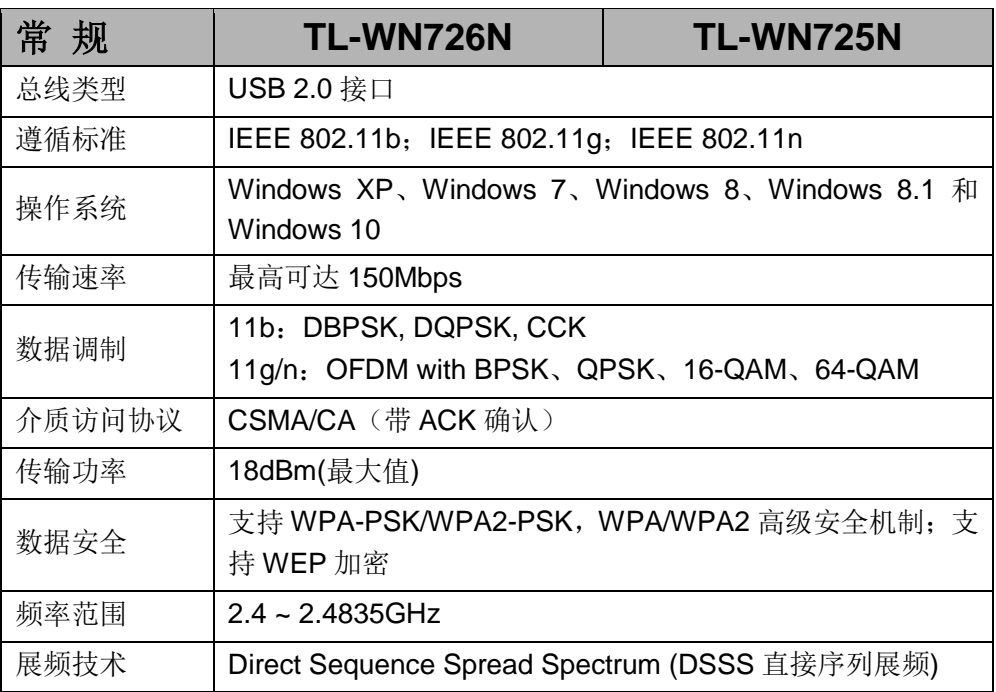

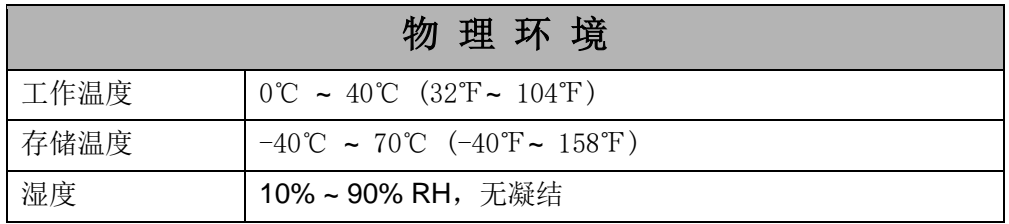